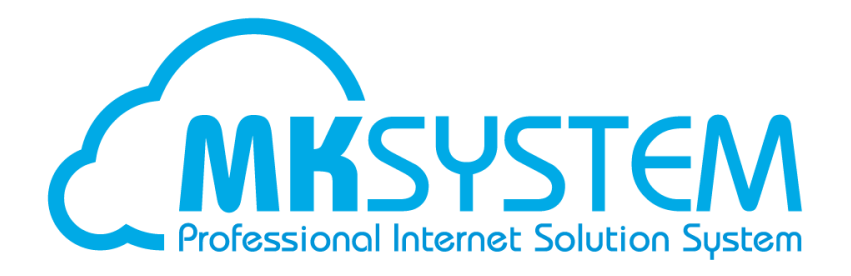

# ネット de 顧問 2 要素認証 認証アプリインストール手順書

目次

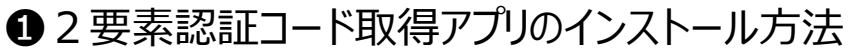

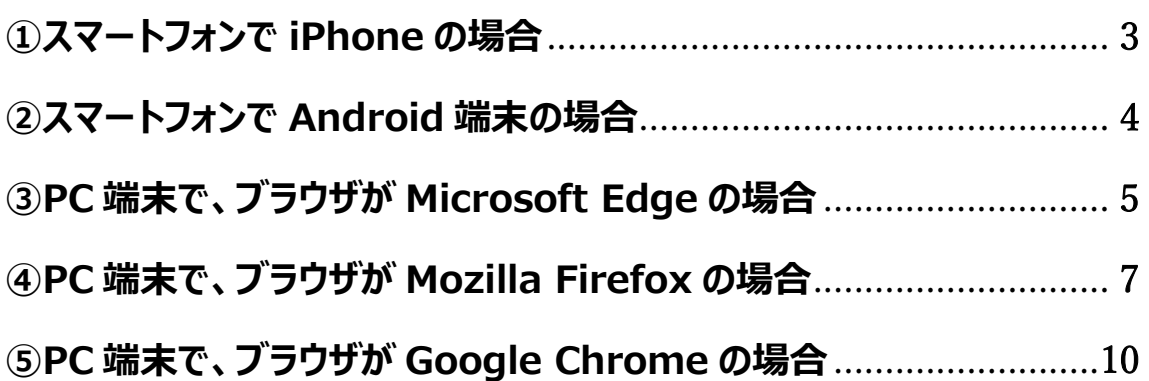

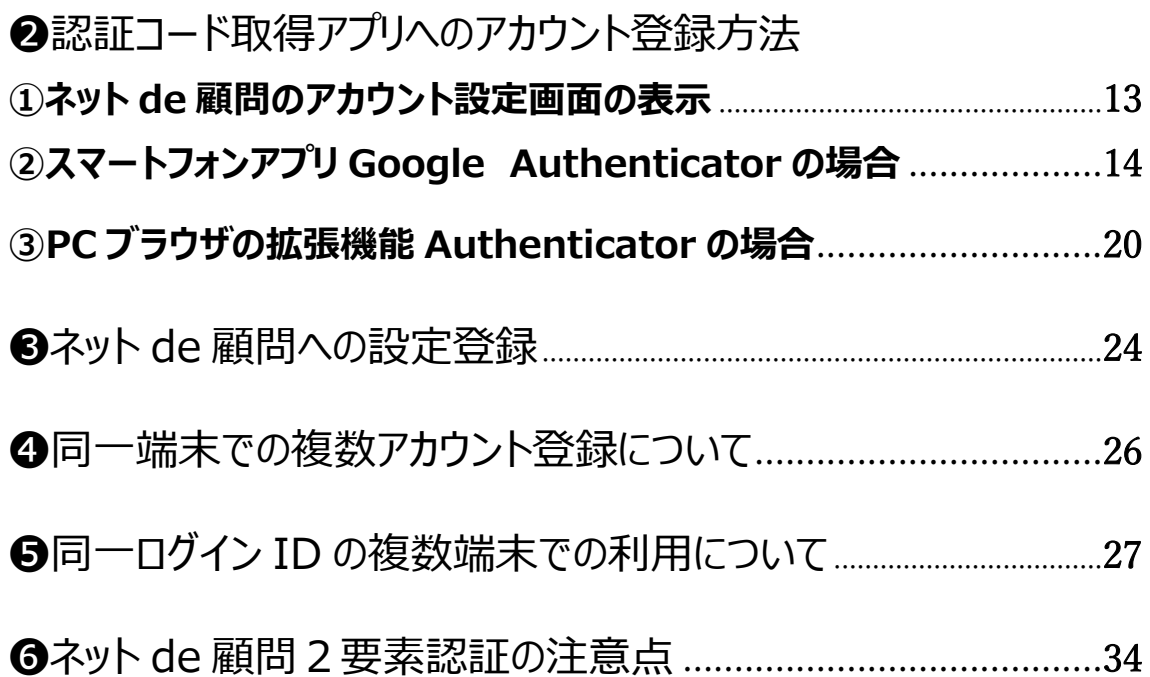

# <span id="page-2-0"></span>❶2要素認証コード取得アプリのインストール方法 **①スマートフォンで iPhone の場合**

1.App Store を開きます。

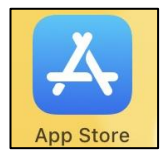

2.アプリ検索で「google authenticator」を検索します。

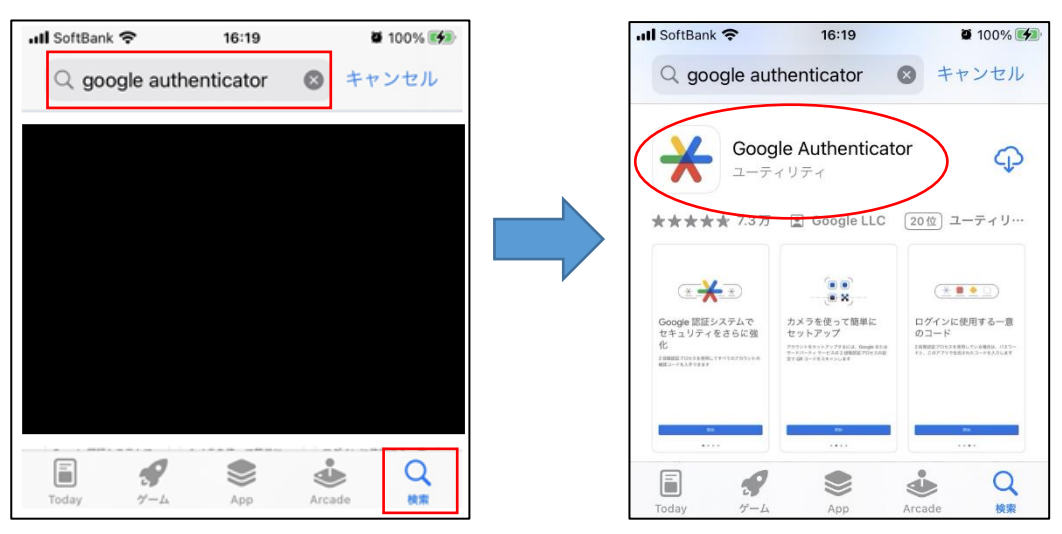

3.「Google Authenticator」アプリをインストールします。

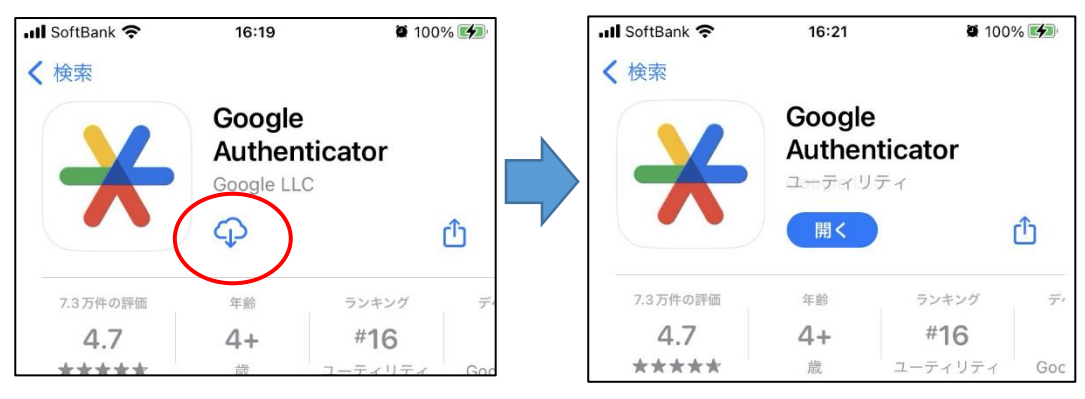

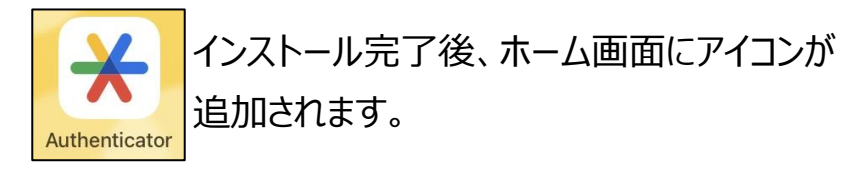

## <span id="page-3-0"></span>**②スマートフォンで Android 端末の場合**

1.Play ストアを開きます。

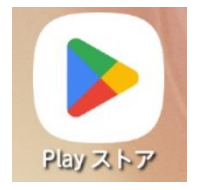

2.アプリ検索で「google authenticator」を検索します。

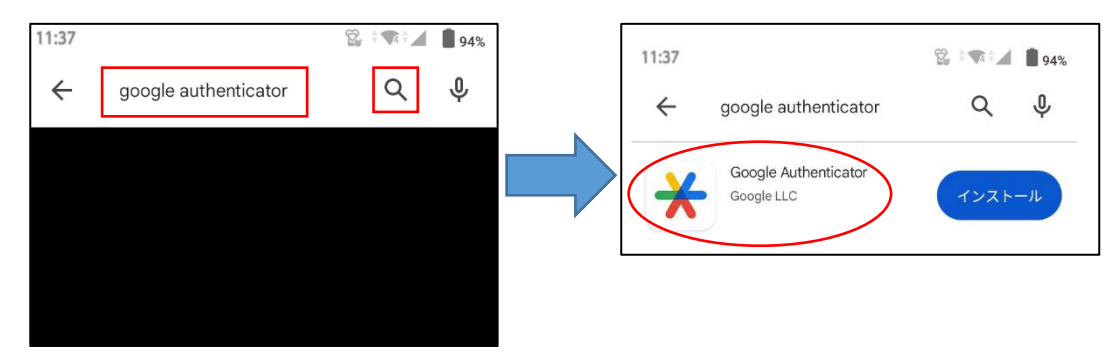

3.「Google Authenticator」アプリをインストールします。

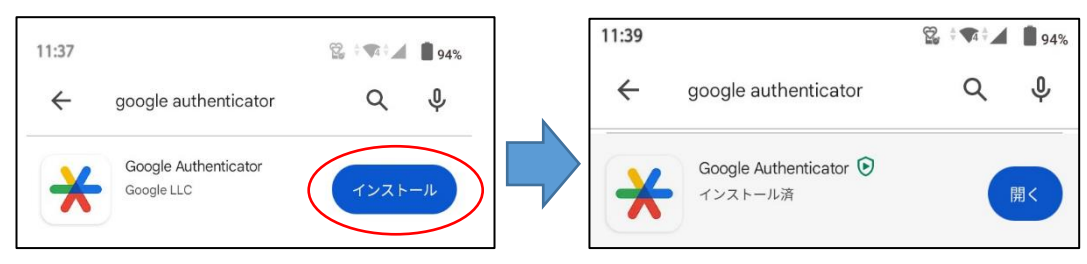

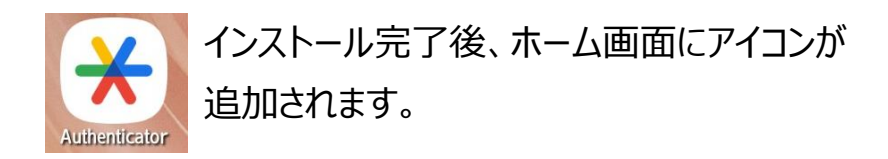

## <span id="page-4-0"></span>**③PC 端末で、ブラウザが Microsoft Edge の場合**

1.Edge 右上の設定「…」をクリックし「拡張機能」をクリックします。

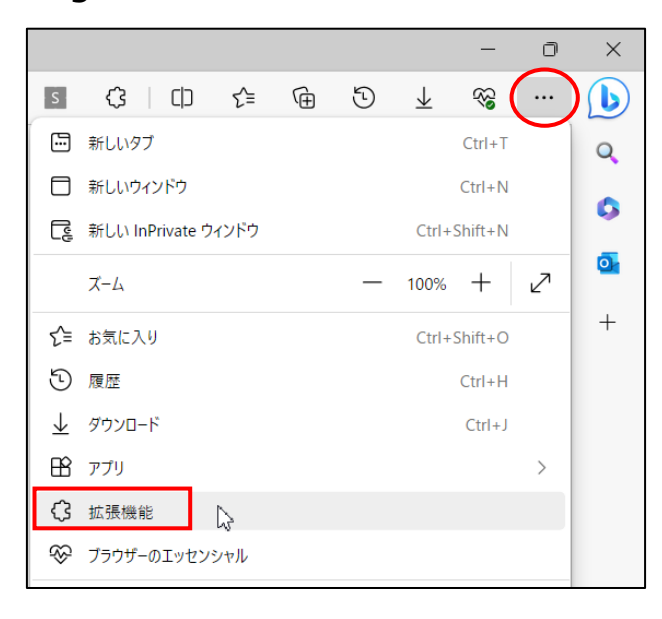

#### 2. 「Microsoft Edge アドオンを開く」をクリックします。

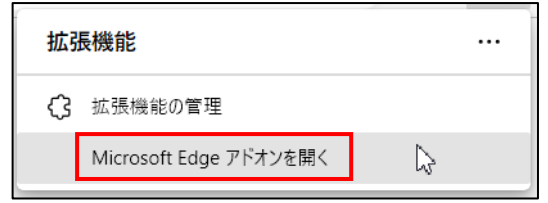

3. 「authenticator」と入力して検索します。

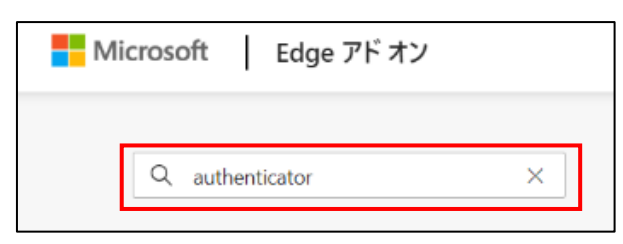

4.「Authenticator:2FA Client」の「インストール」をクリックします。

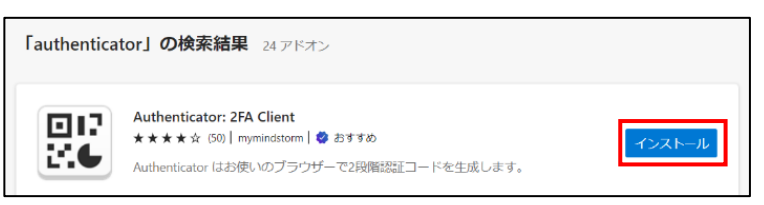

5.「拡張機能の追加」をクリックします。

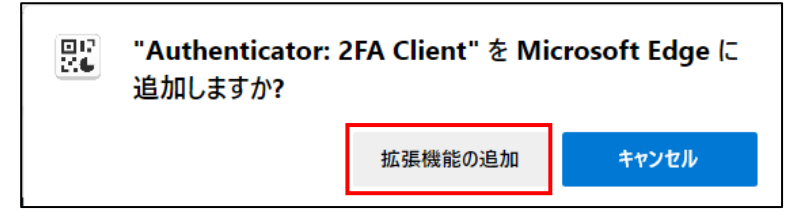

#### 6.ツールバーにアイコンが追加されます。

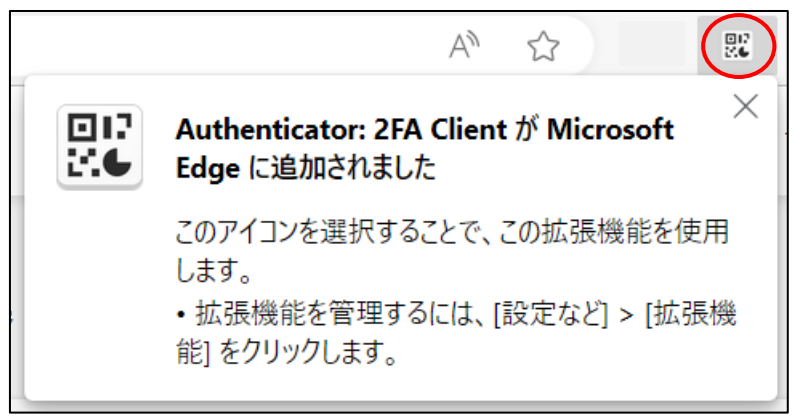

※ツールバーに表示されない場合は設定「…」⇒「拡張機能」から 「Authenticator: 2FA Client Iの <sup>へ</sup>をクリックして下さい。

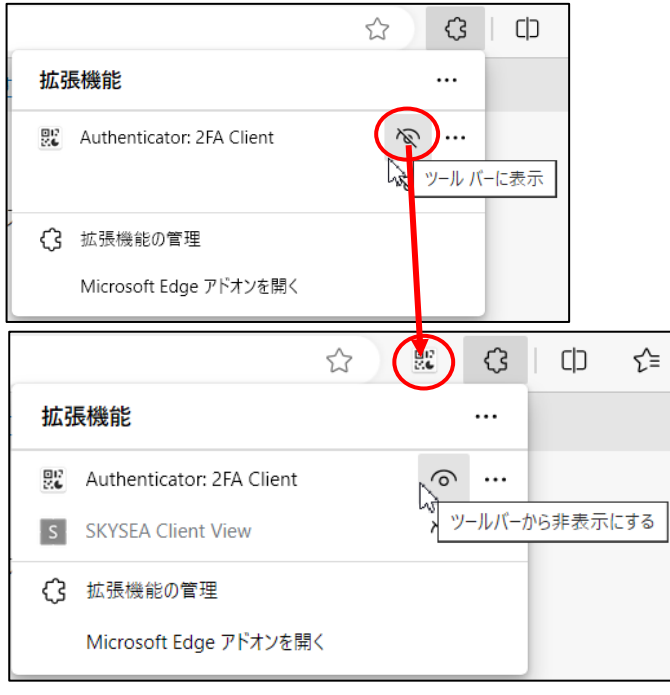

## <span id="page-6-0"></span>**④PC 端末で、ブラウザが Mozilla Firefox の場合**

1.Firefox 右上の設定「三」をクリックし「アドオンとテーマ」をクリックします。

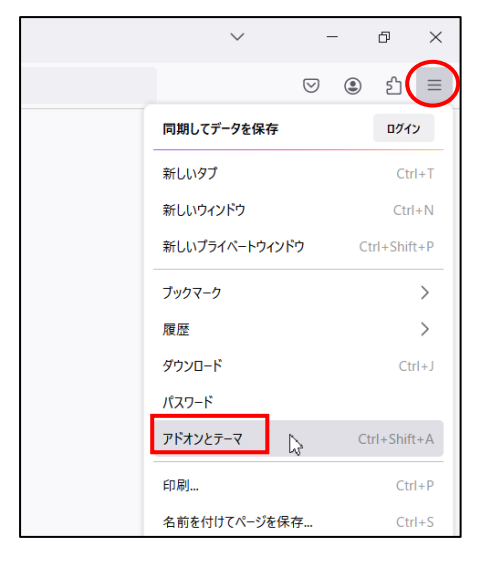

### 2.「拡張機能」をクリックします。

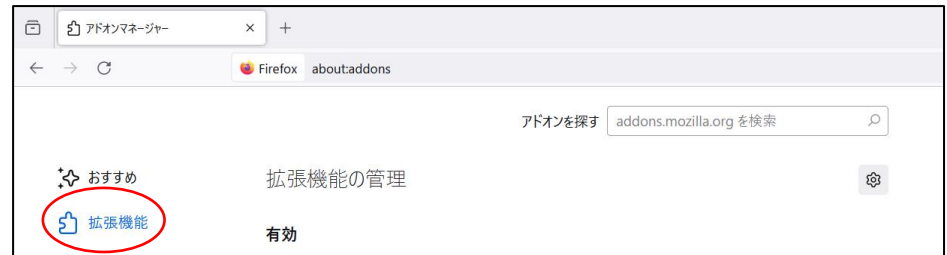

3.「authenticator」と入力して Enter キーで検索します。

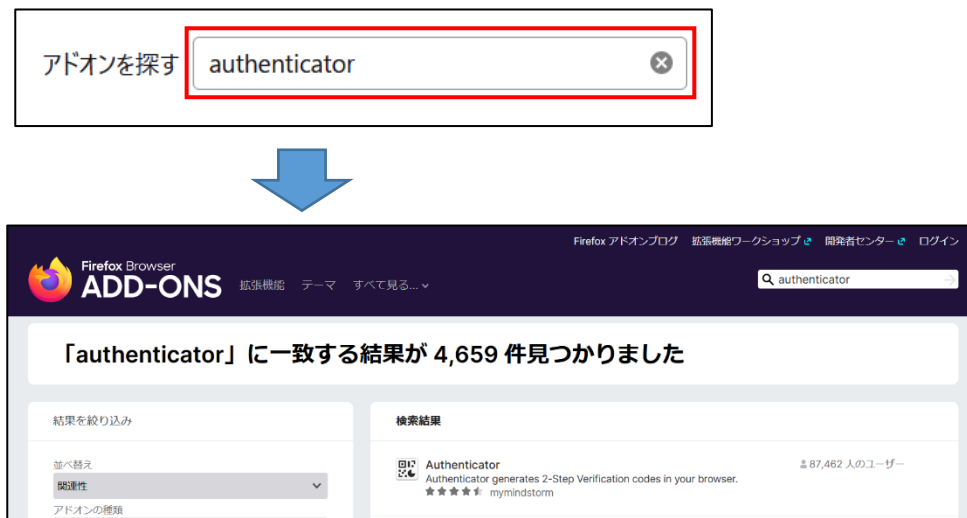

#### 4.「Authenticator」をクリックします。

- $\begin{array}{ll}\n\boxed{\blacksquare\blacksquare\phantom{\blacksquare}} & \text{Authentication} \\
\mathbb{C}\blacklozenge & \text{Authentication} \\
\end{array}$ 
	- Authenticator generates 2-Step Verification codes in your browser. ★★★★★ mymindstorm

#### 5.「Firefox へ追加」をクリックします。

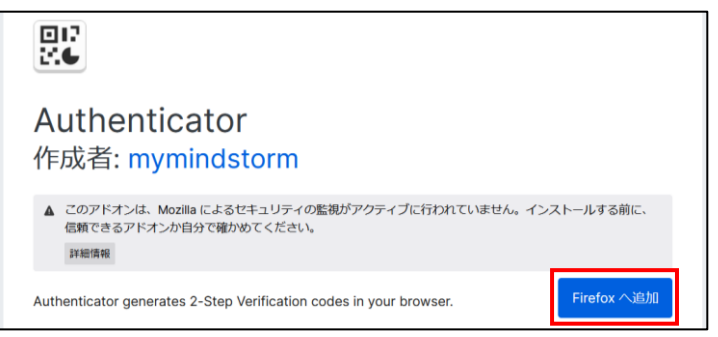

### 6.右上の「追加(A)」をクリックします。

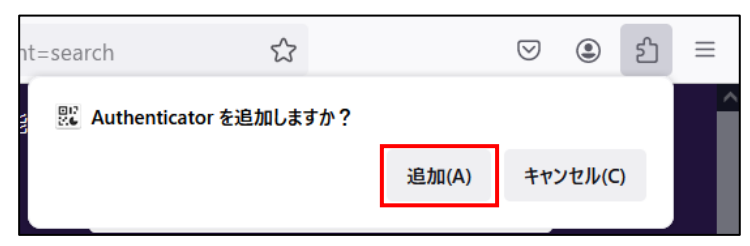

### 7.「OK(O)」をクリックして完了です。

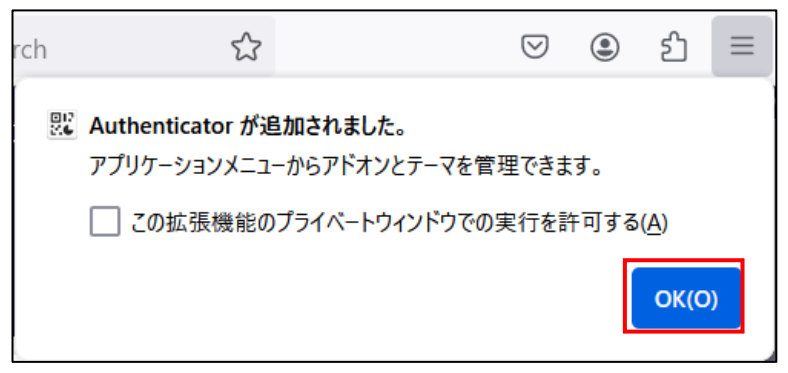

 ※Firefox のプライベートモードでもネット de 顧問を利用する場合は、 「この拡張機能のプライベートウインドウでの実行を許可する」に チェックを入れて下さい。

※ツールバーに常駐させたい場合は拡張機能アイコン & クリックして「Authenticator」の アイコンから「ツールバー にピン留め」をクリックして下さい。

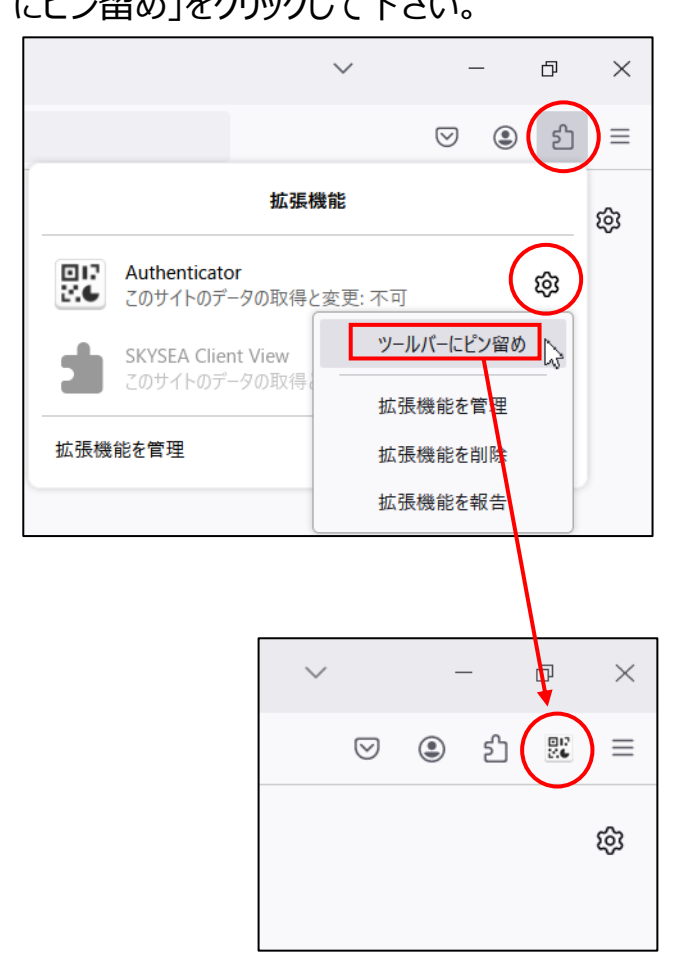

## <span id="page-9-0"></span>**⑤PC 端末で、ブラウザが Google Chrome の場合**

- 1.Google Chrome 右上の設定「 : 」をクリックし「拡張機能」を
	- クリックします。

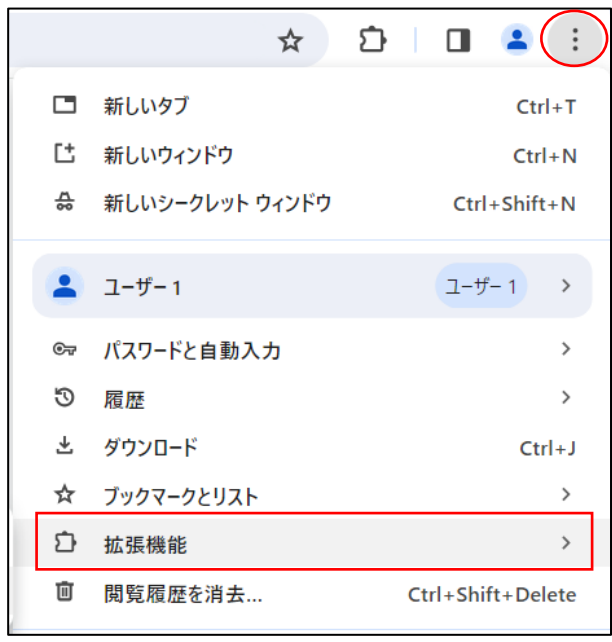

2.「Chrome ウェブストアにアクセス」をクリックします。

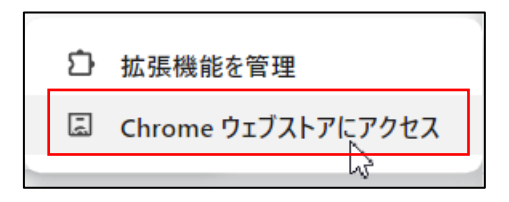

3.右上の検索ボックスに「authenticator」と入力し Enter キーで 検索します。

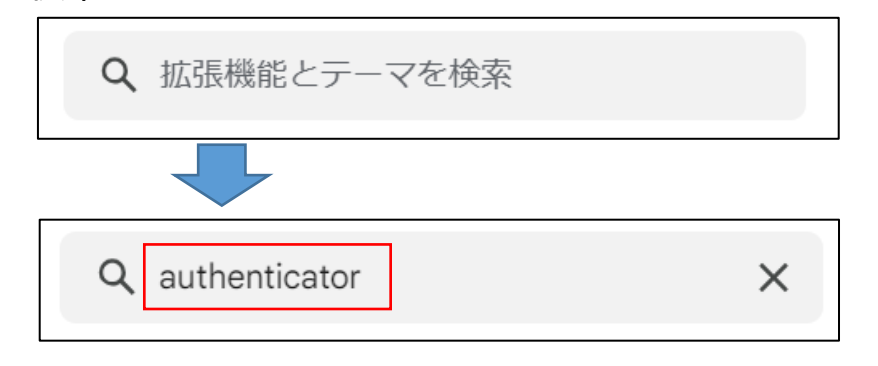

### 4.「Authenticator」をクリックします。

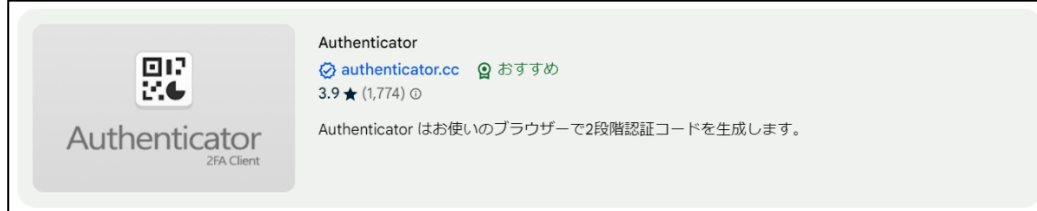

### 5.「Chrome に追加」をクリックします。

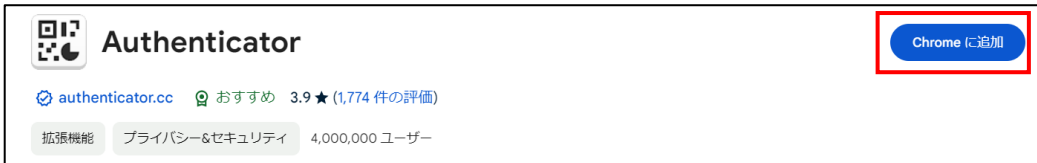

#### 6.「拡張機能を追加」をクリックします。

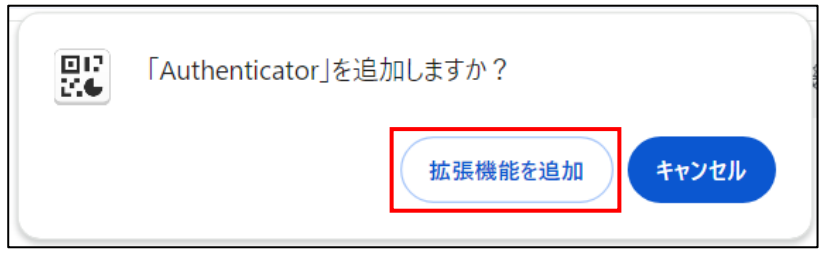

7.下記メッセージが表示されれば追加は完了です。

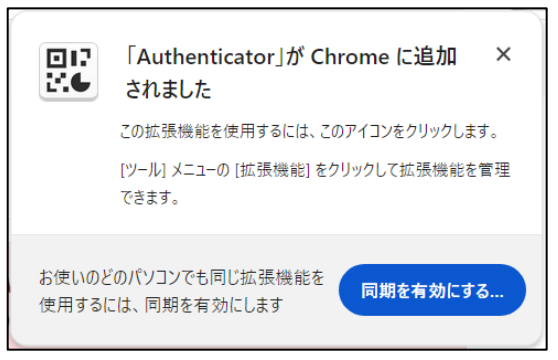

 ※他の PC でも Authenticator に追加したアカウントを使用 されたい場合は「同期を有効にする」をクリックします(任意) クリックすると Google アカウントのログイン画面へ遷移します。 ※同期には Google アカウントが必要です。

※ツールバーに常駐させたい場合は拡張機能アイコン & クリックして「Authenticator」の固定 アイコンをクリック

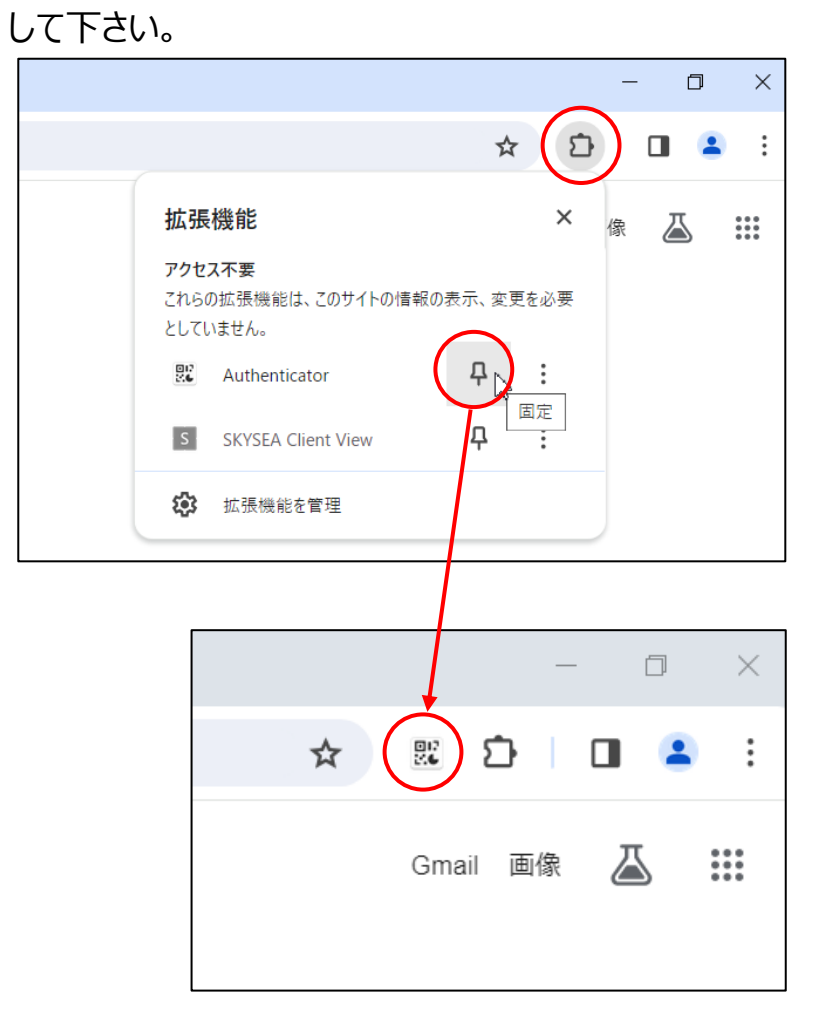

## ❷認証コード取得アプリへのアカウント登録方法

## <span id="page-12-0"></span>**①ネット de 顧問のアカウント設定画面の表示**

1.ネット de 顧問のログイン画面で2要素認証未設定の ID・パスワードを 入力して「ログイン」をクリックします。

#### (顧問先版) (社労士事務所版)

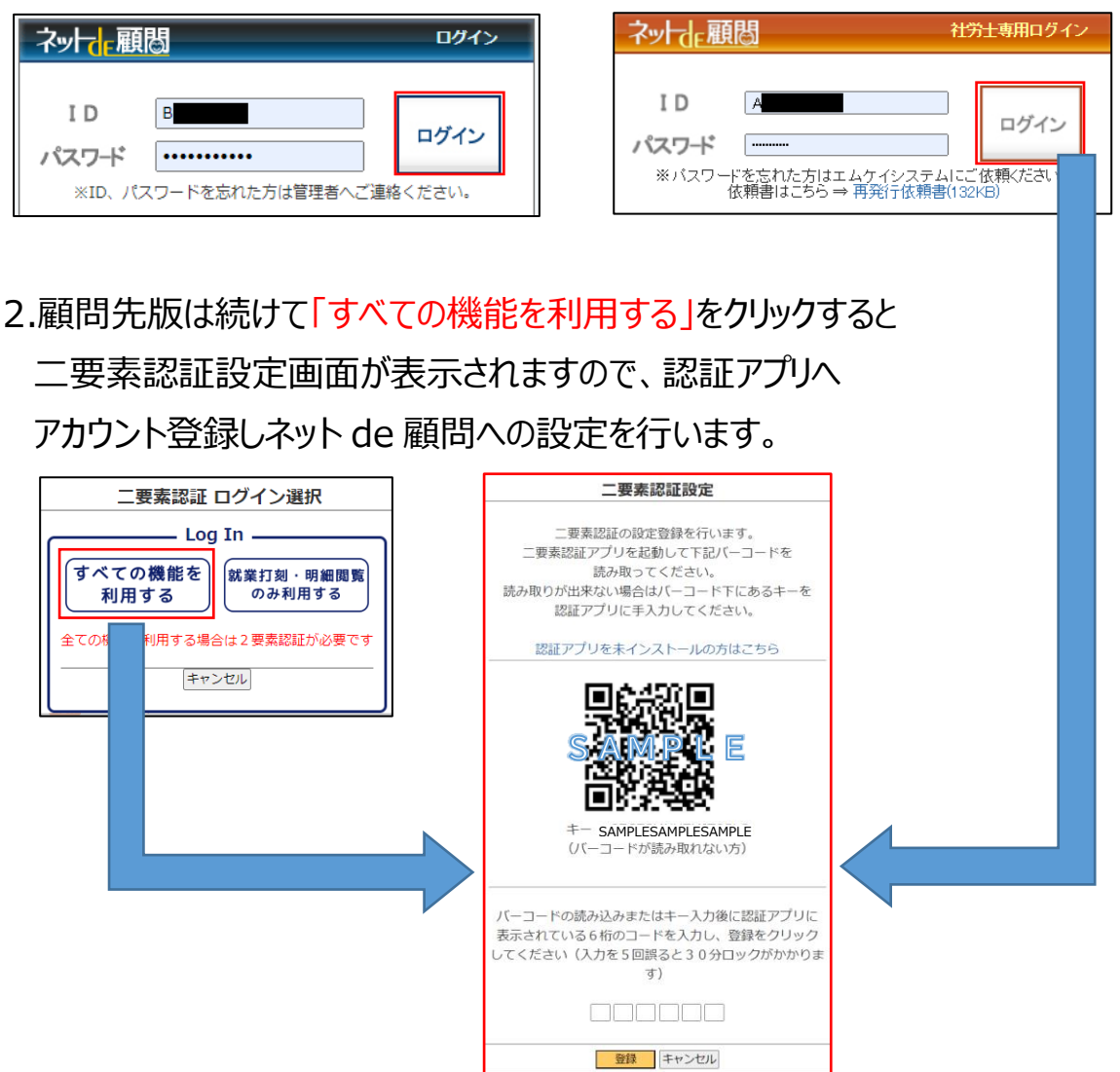

**※注意 P.25 の 3 の設定登録完了まで、上記設定画面は閉じないで 下さい。アカウント登録だけで未設定のまま閉じると、アカウントの 登録が再度必要になります(詳細は P.36 をご参照下さい)**

## <span id="page-13-0"></span>**②スマートフォンアプリGoogle Authenticatorの場合**

1.スマートフォンの「Google Authenticator」を起動します。

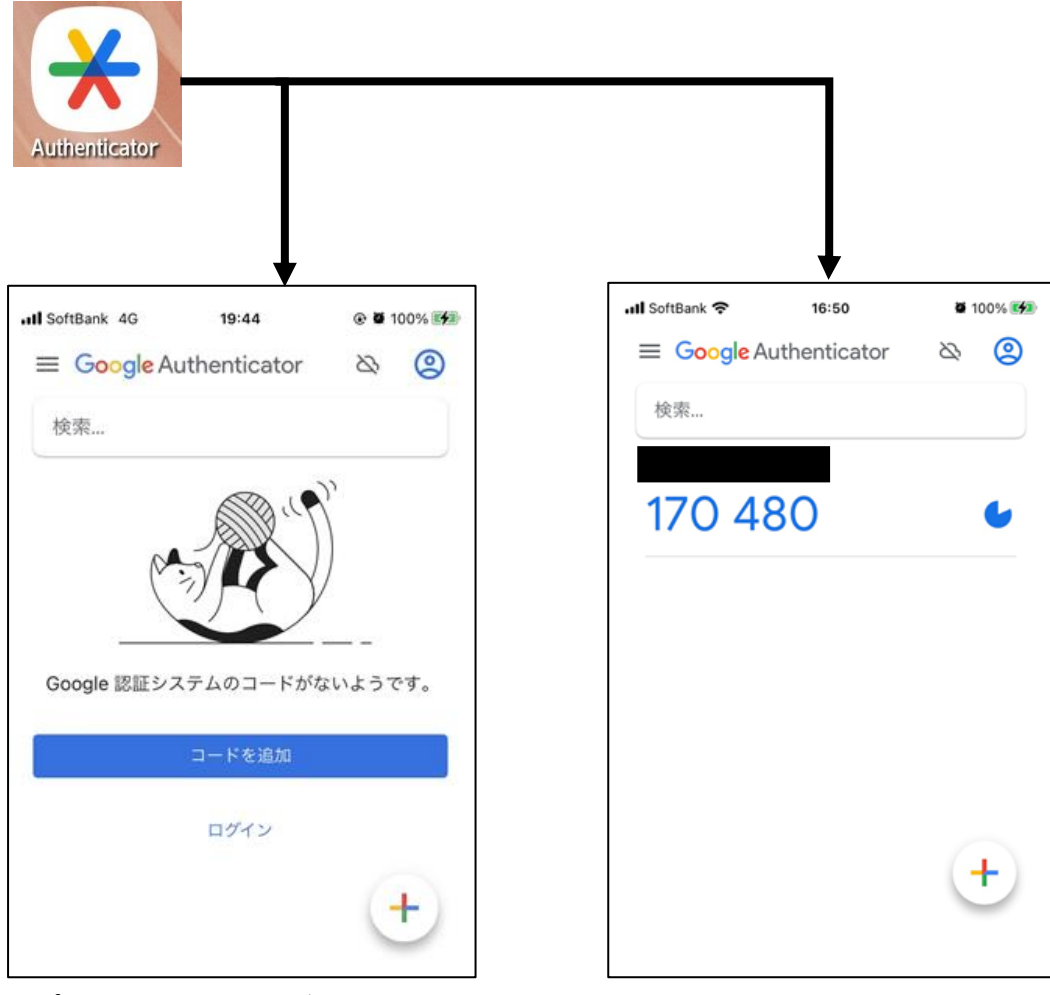

アプリにアカウント登録が1件もない場合 ネット de 顧問以外も含めて1件でも アカウント登録がある場合

2.「コードを追加」または右下の「 + 」をクリックします。

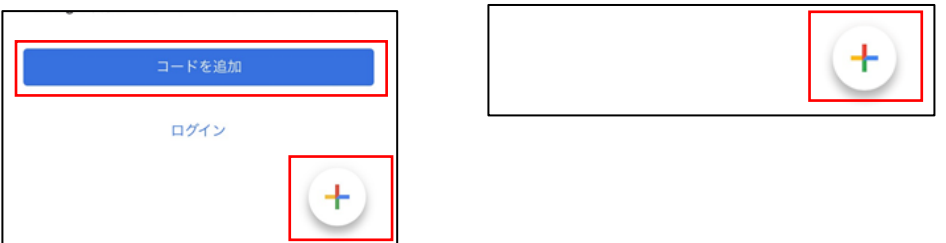

### 3.「QR コードをスキャン」をクリックします。

2 で 「コードを追加」をクリックした場合 2 で 「+ をクリックした場合

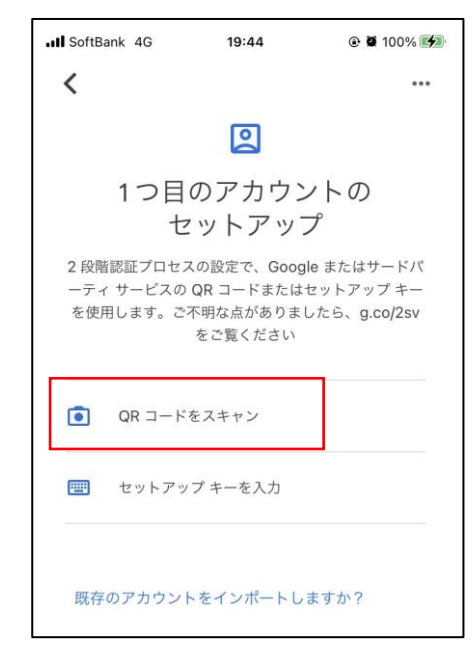

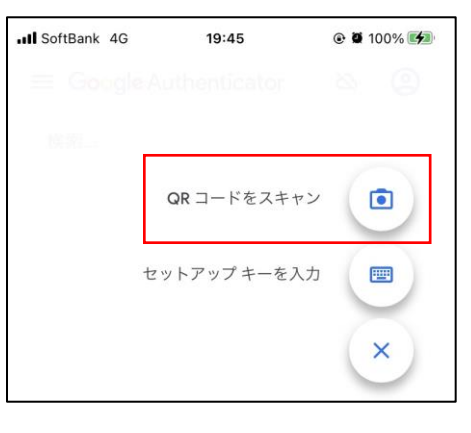

※スマホ版ネット de 顧問を使用している場合など、バーコードのスキャンが 出来ない場合は [P.17](#page-16-0) へ

4.スマートフォンのカメラが起動しますので、バーコードをカメラの 撮影範囲に収めると自動的にアカウントが追加されます。

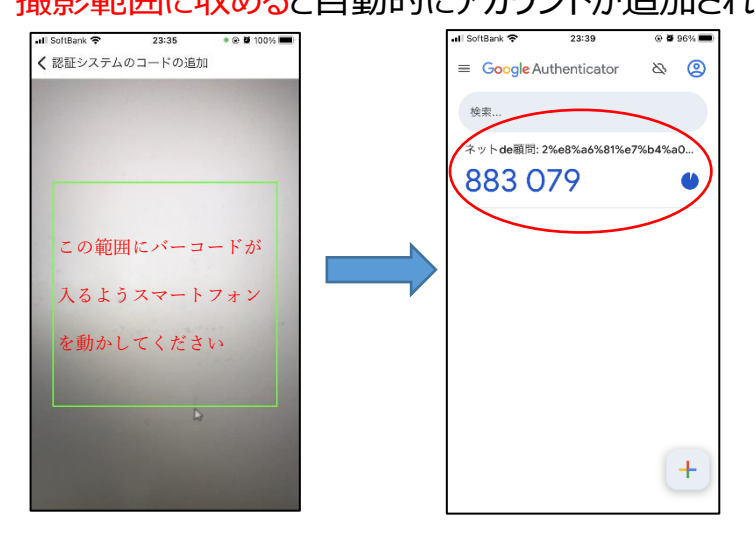

続けて、複数アカウントを登録しても見分けがつくように名前を 編集します (必須ではありませんが、編集を推奨します)

5.アカウントを長押しします。

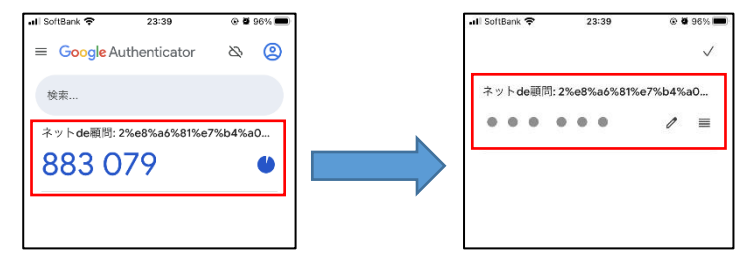

6. / アイコンをクリックすると編集モードになります。 アカウント名を分かりやすいものに編集します。

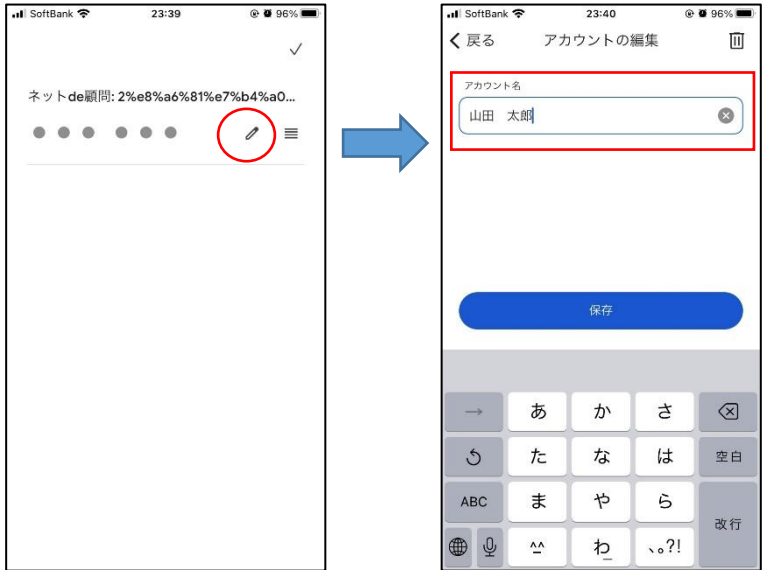

7.変更後、「保存」をクリックして「√」をクリックします。

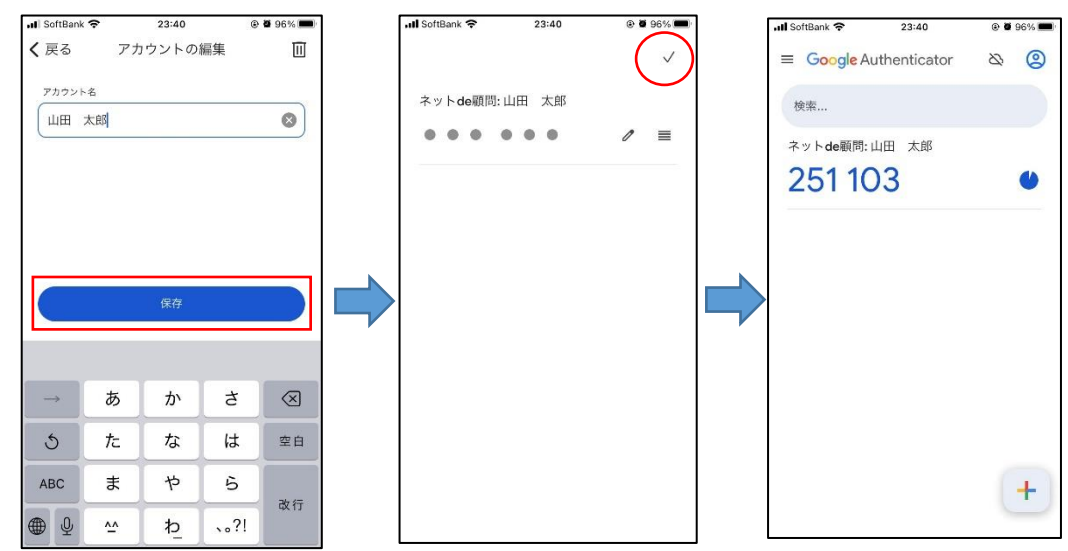

<span id="page-16-0"></span>※カメラでのバーコードスキャンが出来ない場合 スマホ版ネット de 顧問を使用している場合など、バーコードの スキャンが出来ない場合はセットアップキーを直接入力して アカウントを登録します。

1. P.14 の 1~2 の手順で Google Authenticator を起動して 「コードを追加」または右下の「+」をクリックします。

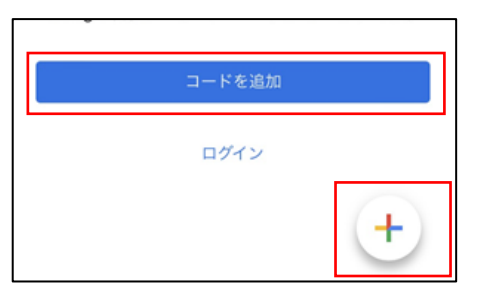

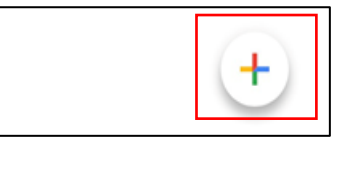

 $\odot$  0 100%

 $\bullet$ 

囲

 $\times$ 

- 2.「セットアップキーを入力」をクリックします。
	- 1で 「コードを追加」をクリックした場合 イー 1 で 「 + 」をクリックした場合 all SoftBank 4G 19:44 **⊙ ● 100%** ull SoftBank 4G 19:45  $\overline{\left( \right. }%$  $\cdots$  $\sqrt{2}$ 1つ目のアカウントの QR コードをスキャン セットアップ 2段階認証プロセスの設定で、Google またはサードパ セットアップキーを入力 ーティ サービスの QR コードまたはセットアップ キー を使用します。ご不明な点がありましたら、g.co/2sv をご覧ください  $QR$   $K$  $E$  $X$  $+$  $n$ ■ セットアップ キーを入力 既存のアカウントをインポートしますか?
- 3.「アカウント名」に任意の名前、「鍵 |欄にネット de 顧問画面に 表示されている「キー」を入力します。

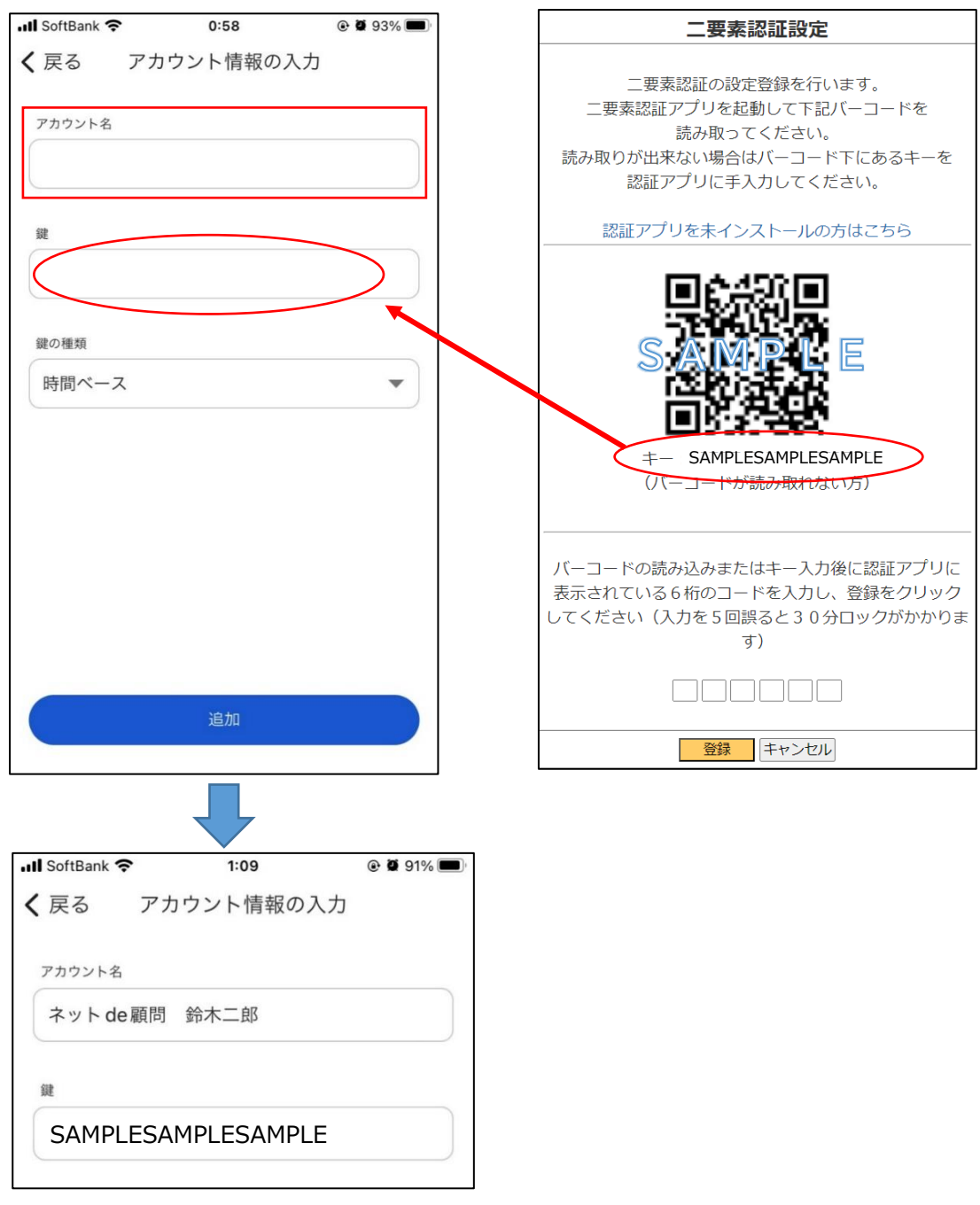

4.「鍵の種類」は必要に応じて任意で選択して下さい。

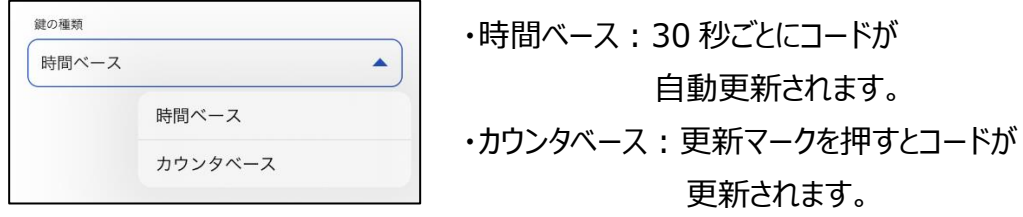

5.「追加」をクリックするとアカウントが登録されます。

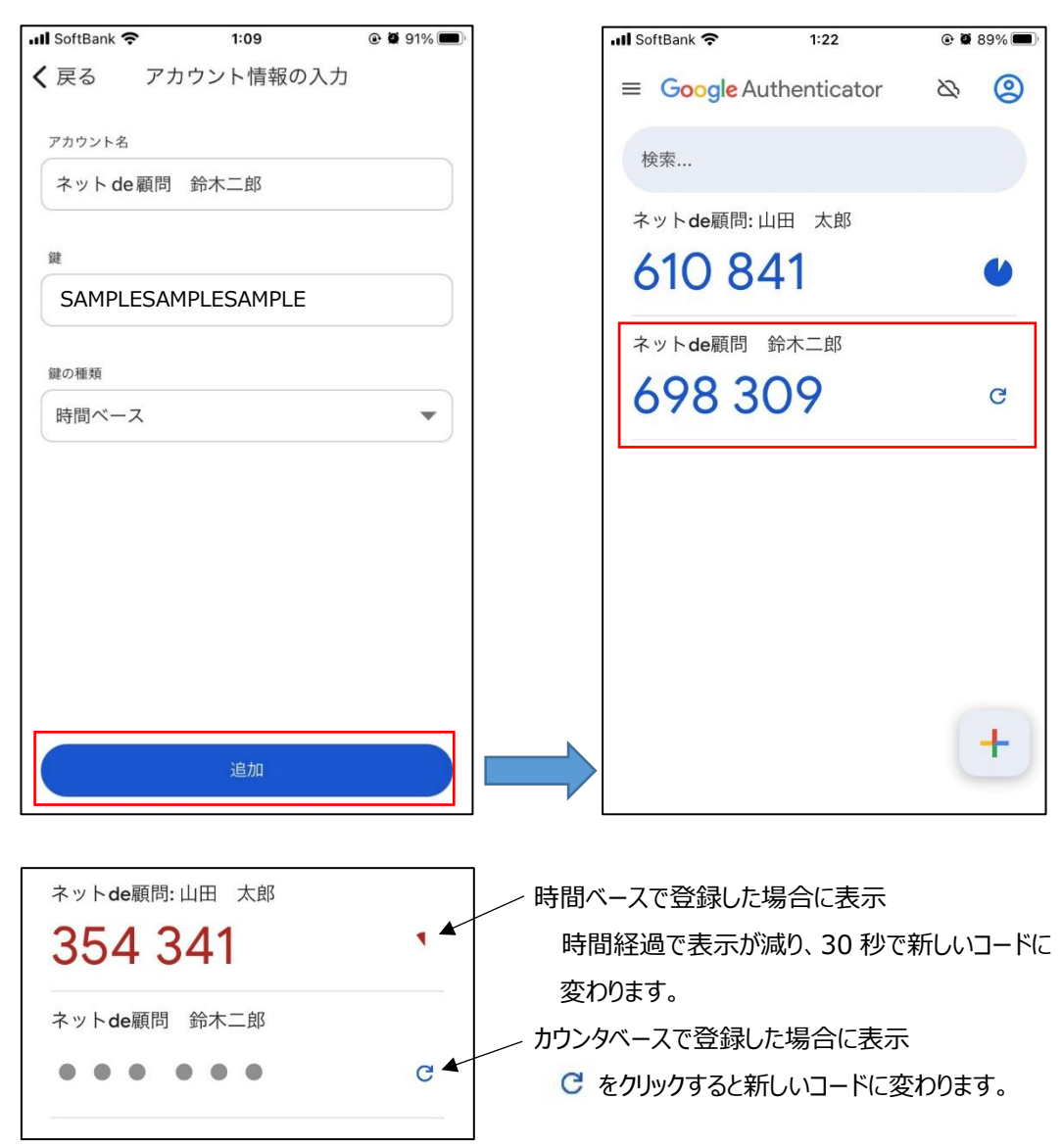

## <span id="page-19-0"></span>**③PC ブラウザの拡張機能 Authenticator の場合**

1.ブラウザの「Authenticator」を起動します。

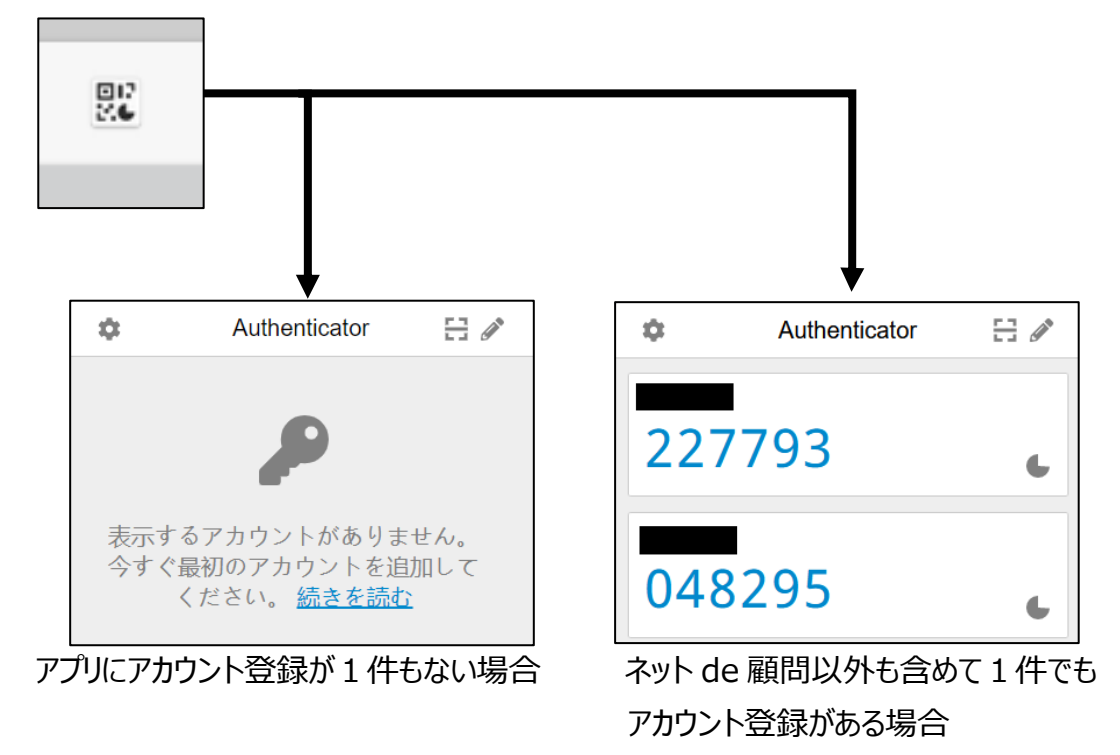

2. 日 をクリックするとスキャンモードになります。

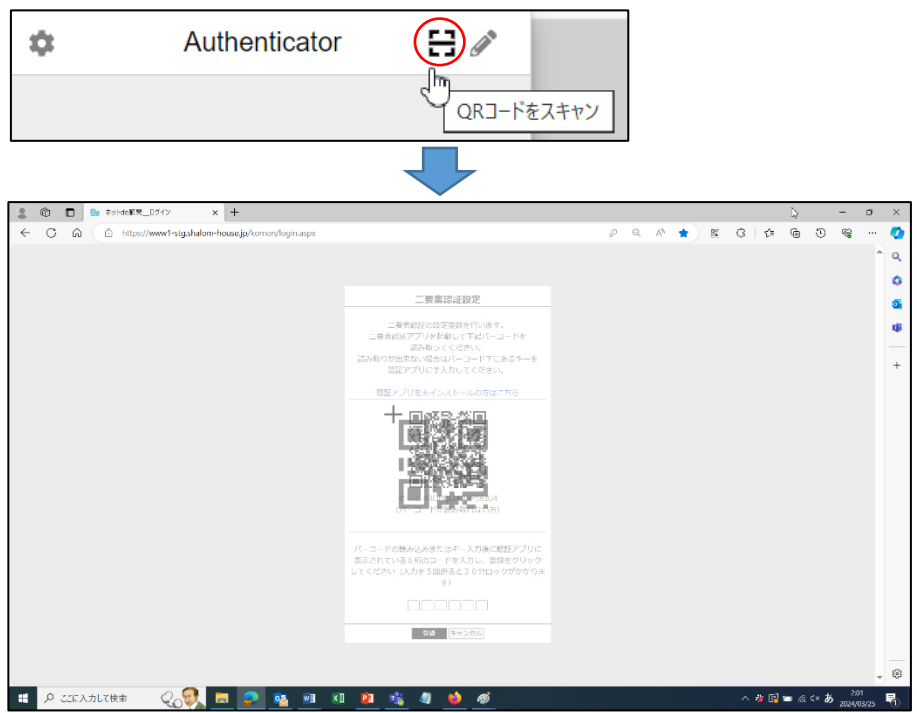

3.マウスをドラッグして表示されているバーコードを囲むと自動的に

アカウントが登録されます。

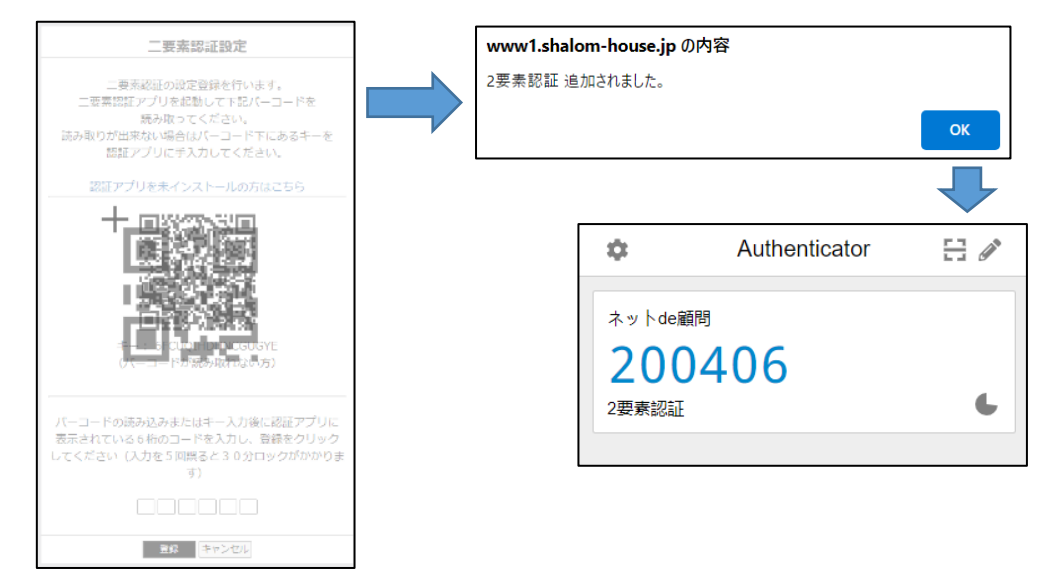

続けて、複数アカウントを登録しても見分けがつくように名前を 編集します (必須ではありませんが、編集を推奨します)

4. ● アイコンをクリックすると編集モードになります。

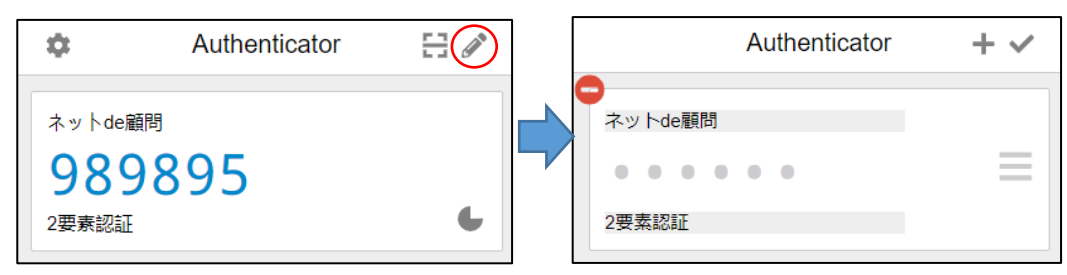

5.下段のユーザー名を分かりやすいものに編集します。

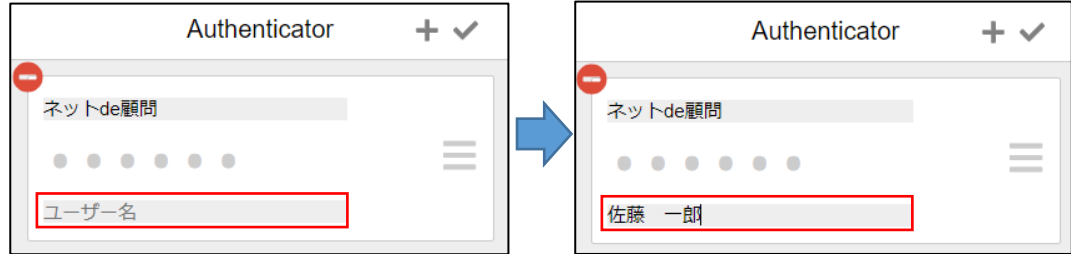

6.「√」をクリックすると編集が完了します。

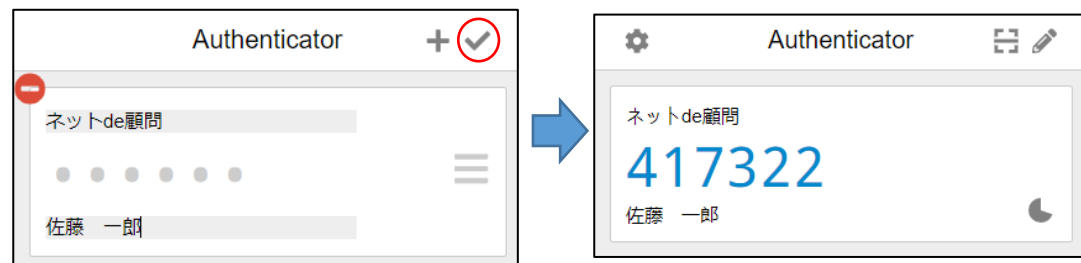

### **※キー入力での手動アカウント登録方法**

 マウス操作でのバーコードスキャンが上手く出来ない場合などは キーを直接入力して手動でアカウントを登録します。

1.Authenticator を起動して タ アイコンをクリックします。

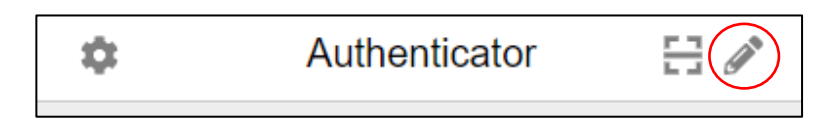

2.「+」をクリックします。

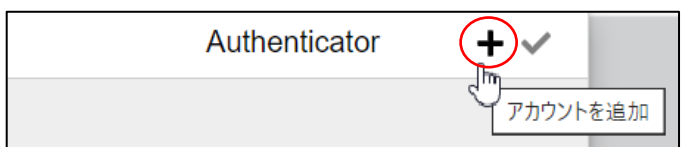

3.「手動入力」をクリックします。

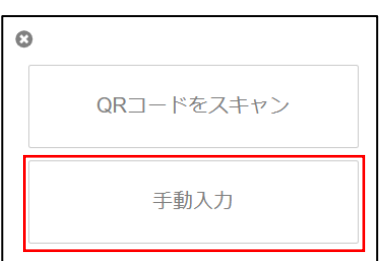

4. 「発行者」に任意の名前、「シークレット」欄にネット de 顧問の 画面に表示されている「キー」を入力します。

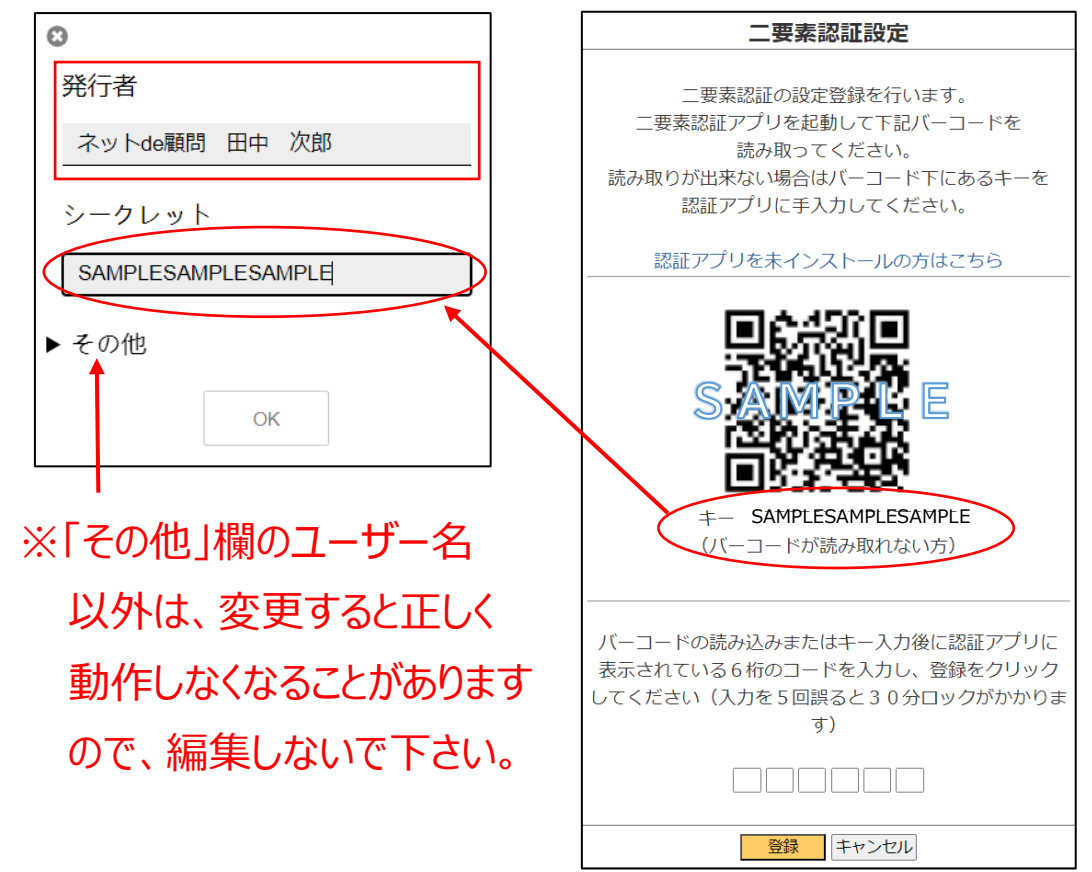

5.「OK」をクリックするとアカウントが登録されます。

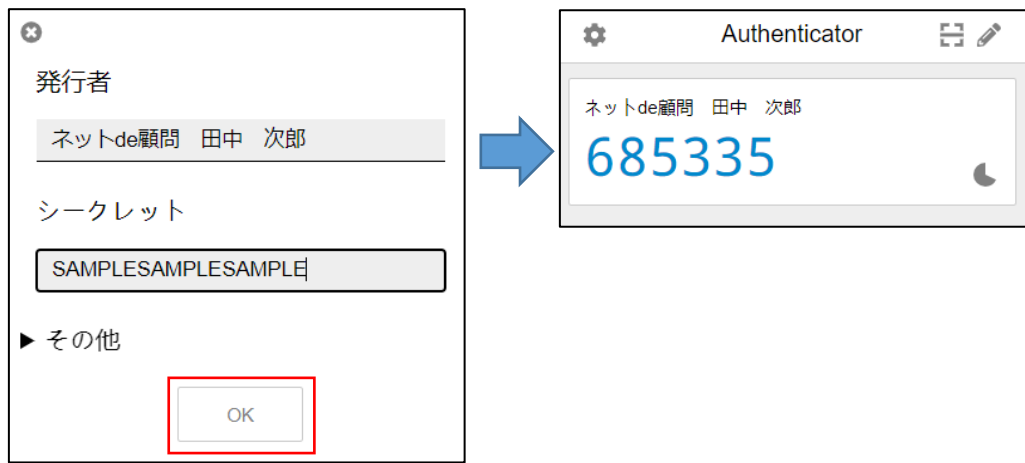

## <span id="page-23-0"></span>❸ネット de 顧問への設定登録

P.13~23 の手順で認証アプリにアカウントを登録後、表示された 6 桁の 認証コードをネット de 顧問の画面で入力・登録すると設定登録が完了 します。

登録完了前に設定画面(バーコード・キーが表示された画面)を閉じると 事前に登録したアカウントは無効になり、再度登録が必要になりますので ご注意下さい(詳細は P.36 をご参照下さい)

1.アカウントを登録した「Google Authenticator」または

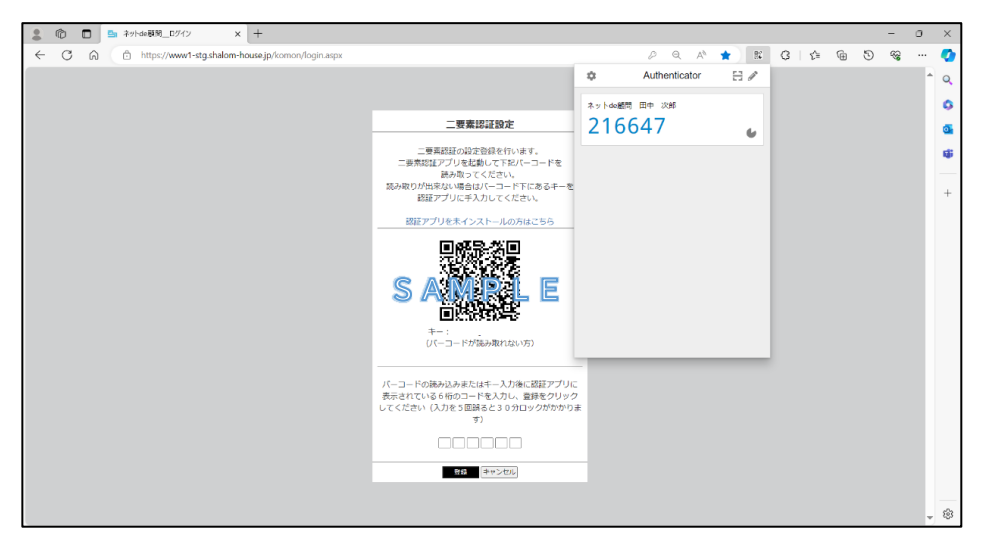

「Authenticator」を開き、6桁の認証コードを表示させます。

2.表示された数字 6 桁の認証コードをネット de 顧問の画面に

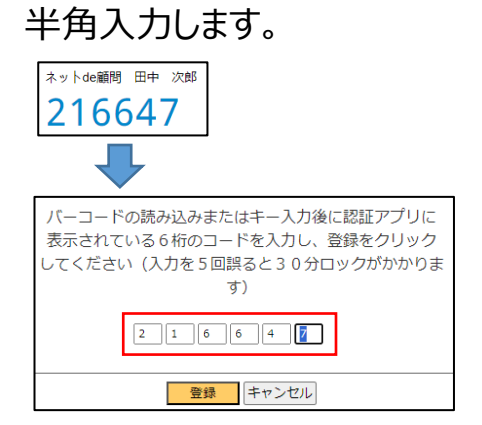

3. 「登録 |をクリックし、コードに誤りがなければネット de 顧問に設定が 登録されて、利用可能な全てのアイコンが表示された TOP 画面に 遷移します。

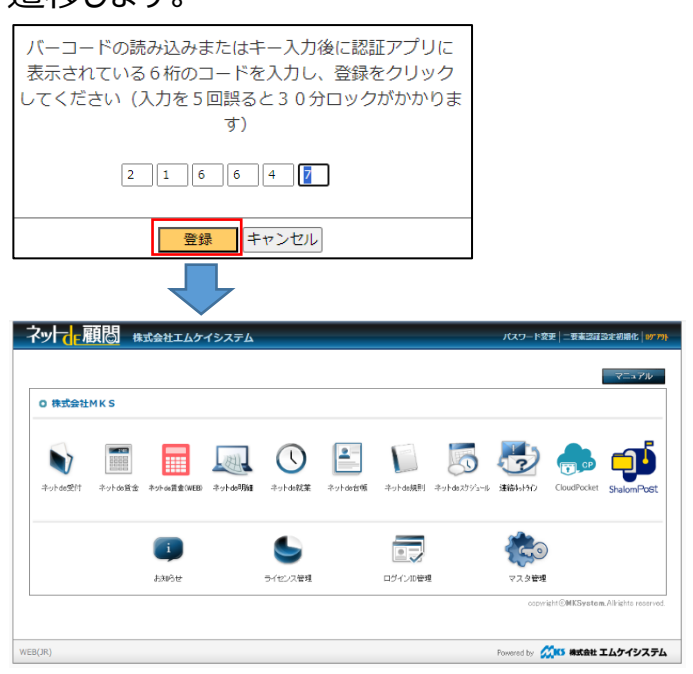

4.設定登録が完了したネット de 顧問の ID で次回以降のログイン時に 「すべての機能を利用する」をクリックすると、バーコードは表示されず 6 桁の認証コードの入力欄だけが表示されますので、認証アプリを 起動して表示されたコードを入力して「認証」をクリックして下さい。

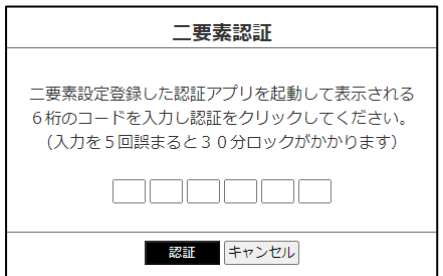

## <span id="page-25-0"></span>❹同一端末での複数アカウント登録について

1台の PC で複数のネット de 顧問のログイン ID を利用している場合は ID ごとに認証アプリへのアカウント登録が必要です。

#### **①操作端末と認証アプリの端末が異なる場合**

「ネット de 顧問は 1 台の PC で複数名が使うが、認証アプリはそれぞれの スマートフォンにインストールできる」という場合は、初回ログイン時に 表示されるバーコードを P.14~15 の手順で各スマートフォンの Google Authenticator で読み込んで登録して下さい。

#### **②操作端末と認証アプリの端末が同じ場合**

「ネット de 顧問を 1 台の PC で複数名が使い、認証アプリも同じ PC の ブラウザの Authenticator を使う」という場合は、初回ログイン時に 表示されるバーコードを P.20~22 の手順で Authenticator に 読み込んで登録して下さい。

この際、誰のアカウントか分かるように名前の編集を推奨します。

(複数アカウント登録後のイメージ)

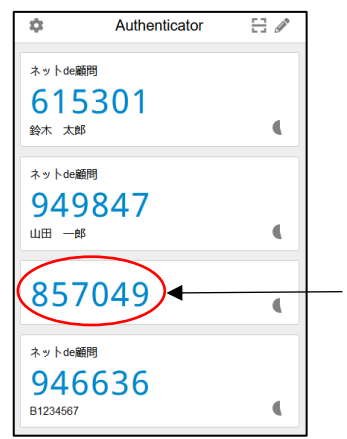

名前がない状態のままだと、誰のアカウントなのか 分からない状態になります。 P.21 の 4~6 の手順で名前や ID など判別が 出来るものを入力して下さい。

## <span id="page-26-0"></span>❺同一ログイン ID の複数端末での利用について

1つのネット de 顧問のログイン ID を複数の PC で利用している場合は 各端末の認証アプリへのアカウント登録が必要です。 主に4つの方法があります。

### **①アカウントのダウンロード⇒インポート(PC 版のみ)**

PC ブラウザの Authenticator では登録しているアカウントを テキストファイルでダウンロードし、他の端末の Authenticator に インポートすることでアカウントを復元させることができます。 (Edge⇒Google Chrome など異なるブラウザでも可能です)

1.ネット de 顧問のアカウントが登録された Authenticator を開きます。

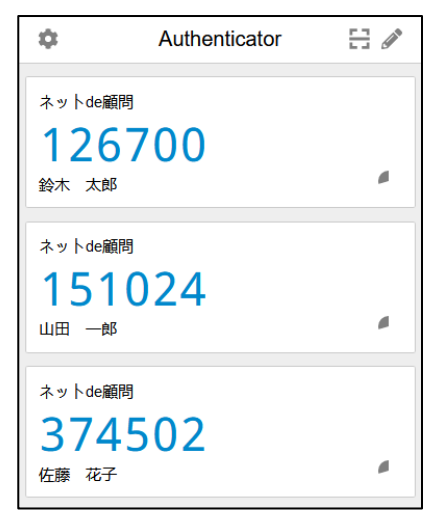

2. をクリックします。

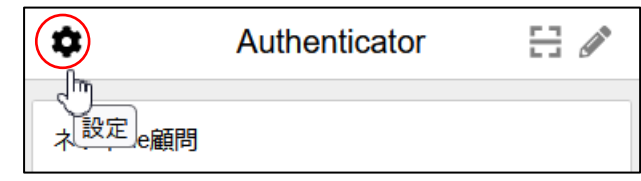

3.「バックアップ」をクリックします。

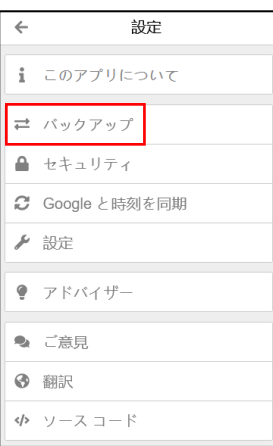

4.「バックアップファイルのダウンロード」をクリックするとテキストファイルが ダウンロードされますので、任意の場所に保存をして下さい。

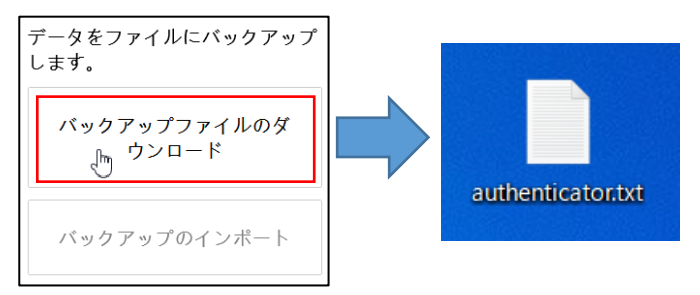

- 5.保存したファイルを別端末にコピーして下さい。
- 6.別端末の Authenticator を起動します。

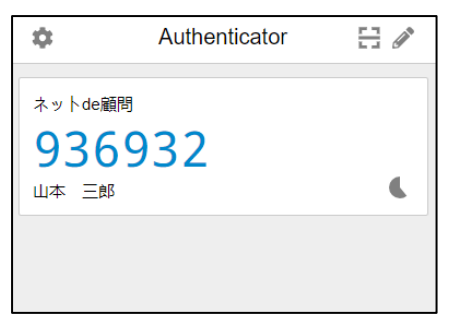

7. ● をクリックします。

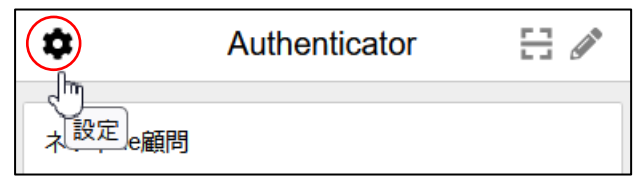

8.「バックアップ」をクリックします。

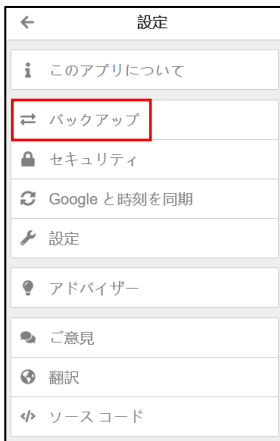

### 9. 「バックアップのインポート」をクリックします。

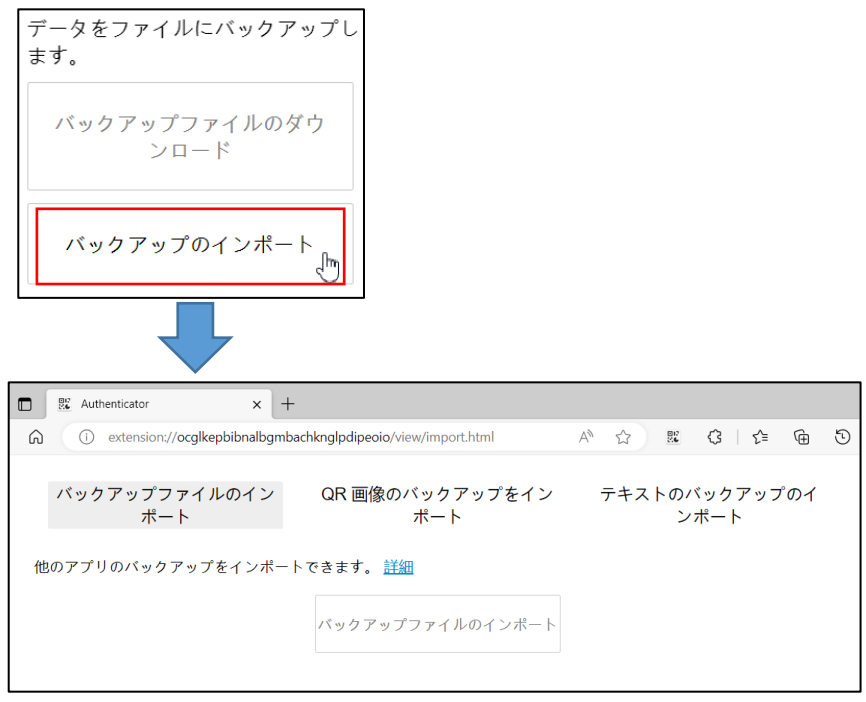

### 10.「バックアップファイルのインポート」をクリックします。

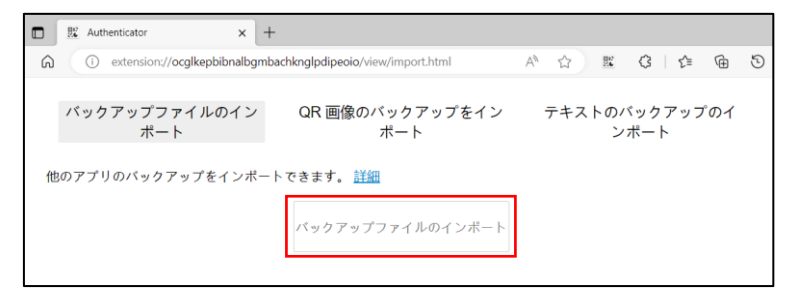

11. P.28 の 4 でダウンロードしたファイルを選択し「開く」をクリックします。

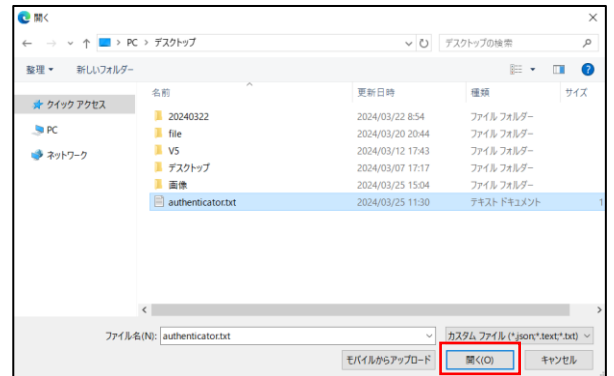

12.インポートに成功するとアカウントが追加されます。

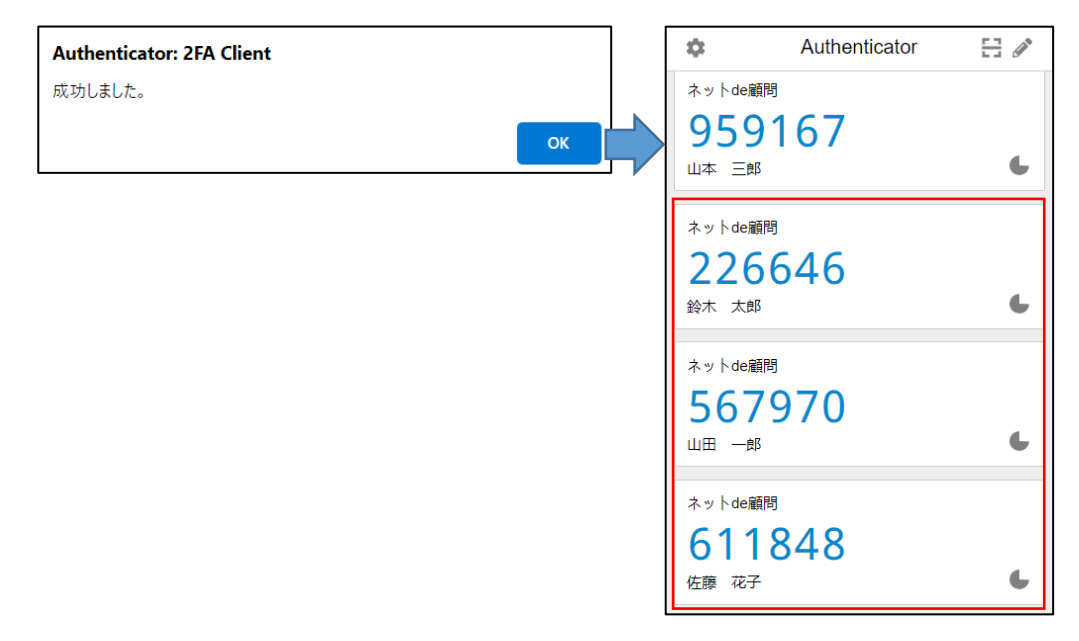

## **②Google Authenticator でのバーコード読み取り**

PC ブラウザの Authenticator では登録しているアカウントのバーコードを 表示させることが出来ます。

そのバーコードをスマートフォンの Google Authenticator で読み取る ことでアカウントの追加が可能です。

1.ネット de 顧問のアカウントが登録された Authenticator を開きます。

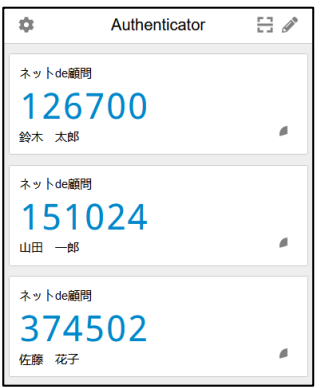

2.アカウントの右上にマウスカーソルを移動させると 品 が表示されますので クリックします。

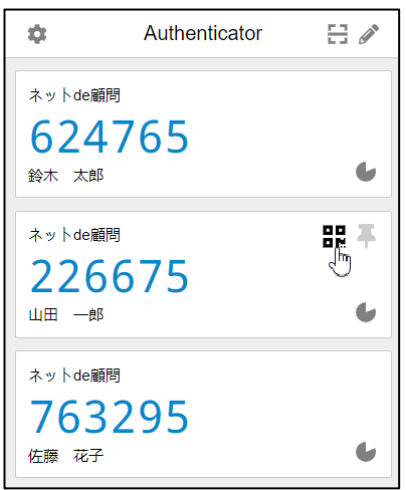

3.スマートフォンの Google Authenticator を起動して、P.14~15 の 手順で表示されたバーコードを読み取ってアカウントを登録します。

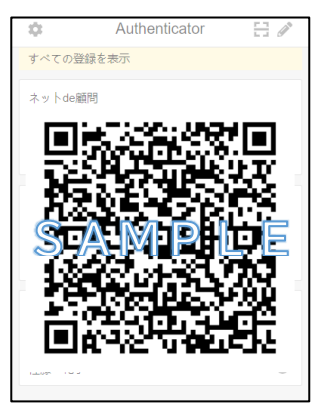

### **③初回の二要素認証設定画面のキーの転送**

ネット de 顧問の初回の二要素認証設定画面に表示されるキーを 別の端末に転送して、P.17~19 または P.22~23 の手順で手動で 登録できます。

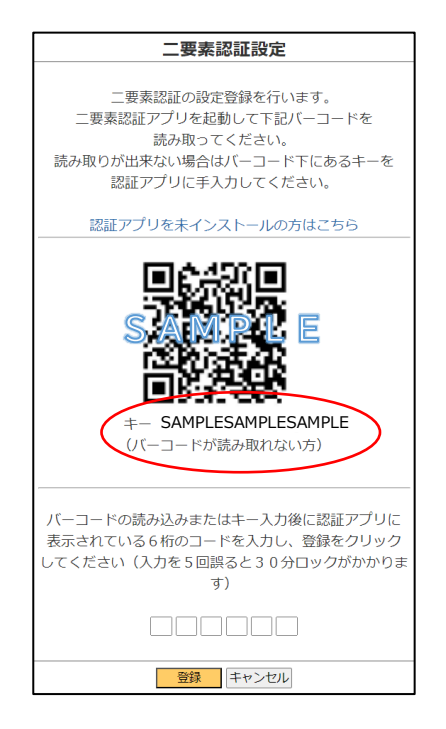

## **④ブラウザのアカウント同期による共有(PC 版のみ)**

異なる PC 端末でも、同一 Web ブラウザに同一 Microsoft アカウントや Google アカウントでサインインして設定の同期を行うと、お気に入りや パスワード等の情報が共有されます。

この際 PC の拡張機能についても共有され、Authenticator に登録済の アカウントが別端末でも利用可能になります。

同期を有効にするには以下の手順で設定を行って下さい。

1.Authenticator を起動し ● をクリックします。

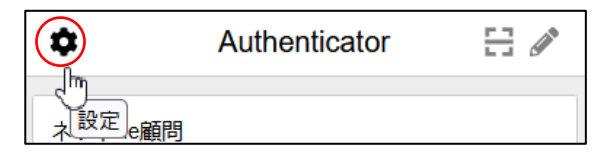

### 2.「設定」をクリックします。

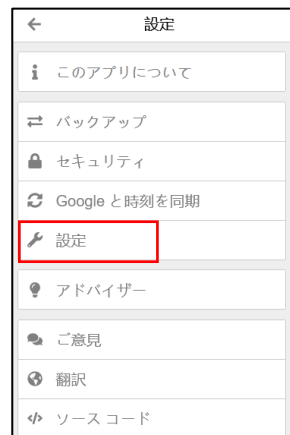

### 3.「ブラウザ間で同期」を有効(下図の状態)にします

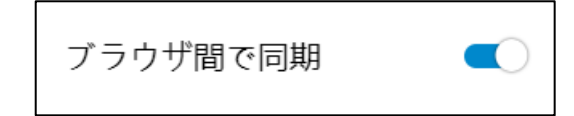

## <span id="page-33-0"></span>❻ネット de 顧問2要素認証の注意点 **①ログインのタイミングについて**

ログイン画面で ID・PW を入力して「ログイン」ボタンをクリックした時点で ID・PW に誤りがなければネット de 顧問へのログインは成立しています。

そのため、続けて機能選択のボタンや認証設定画面やコードの入力画面が 出ている画面で「キャンセル」ボタンのクリックやブラウザタブを閉じた場合でも、 ログイン状態は保持されていますので、続けて別の ID でログインする場合は ブラウザのキャッシュクリアを行うか、先に入力した ID でネット de 顧問の 画面を開いてログアウトして下さい。

例)

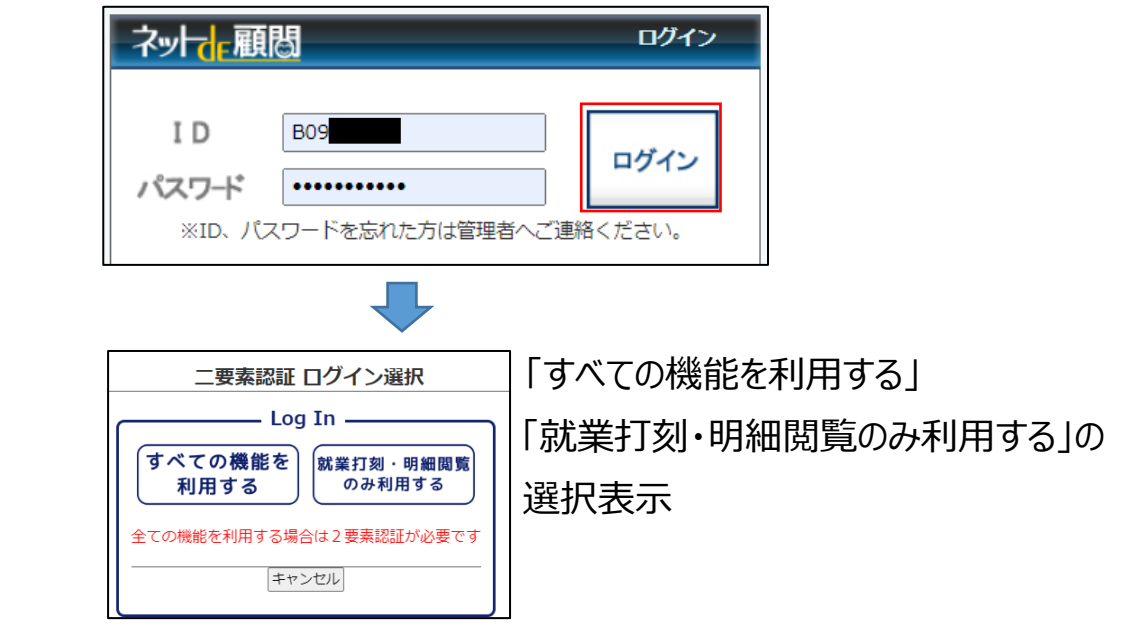

1. [B09~~1の ID·PW を入力してログインをクリック。

※この時点でネット de 顧問へログイン(一次認証)しています。

2.「キャンセル」をクリックして選択画面を閉じる。

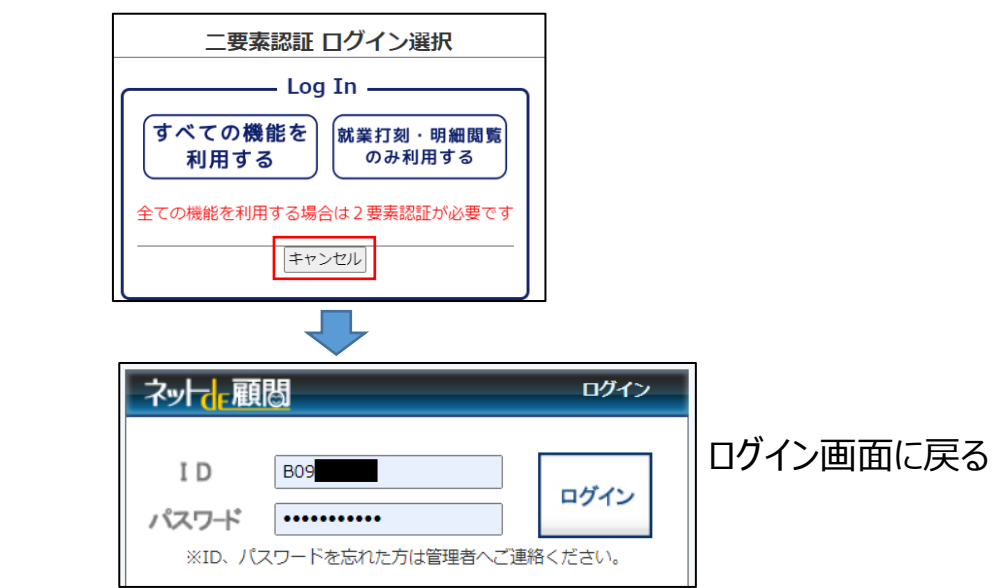

3. 「B13~~」の ID・PW に打ち換えてログインをクリック。

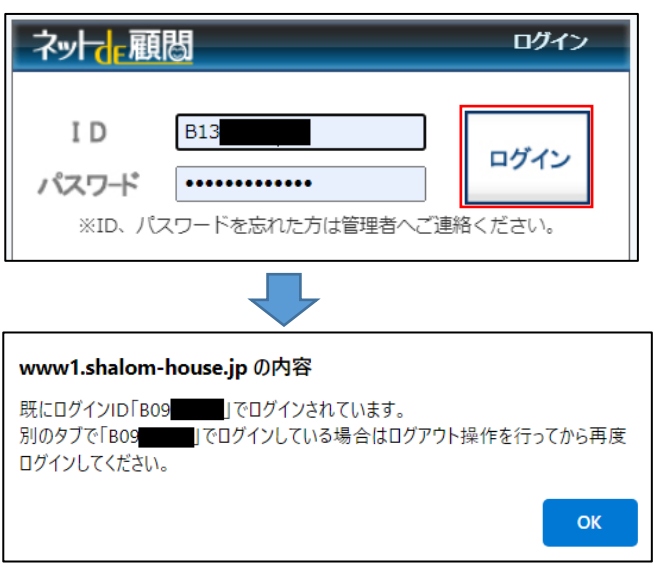

 先にログインした「B09~~」でのログイン状態がまだ残っているため、 「B13~~」はログインエラーになります。

### **②認証設定画面のバーコード・キーについて**

初回ログイン時に表示されるバーコードまたはキーを認証アプリに 読み込んでアカウントを登録しますが、このバーコードとキーは 同じネット de 顧問のログインIDでも、設定登録を行うまでは 画面を開くたびに変わります。

そのため認証アプリにアカウントを登録して 6 桁の認証コードが 作成されても、その際のバーコード・キーが表示された設定画面で 登録せずに閉じてしまうと、次に設定画面が表示された時の バーコード・キーとは異なるアカウントになるためそのアカウントは 使えず、再度登録が必要になりますので、**設定登録が完了する までは二要素認証設定画面は閉じないで下さい**。

例)

1.Authenticator に二要素認証設定画面のバーコード・キーを 読み込んで、アカウントを登録。

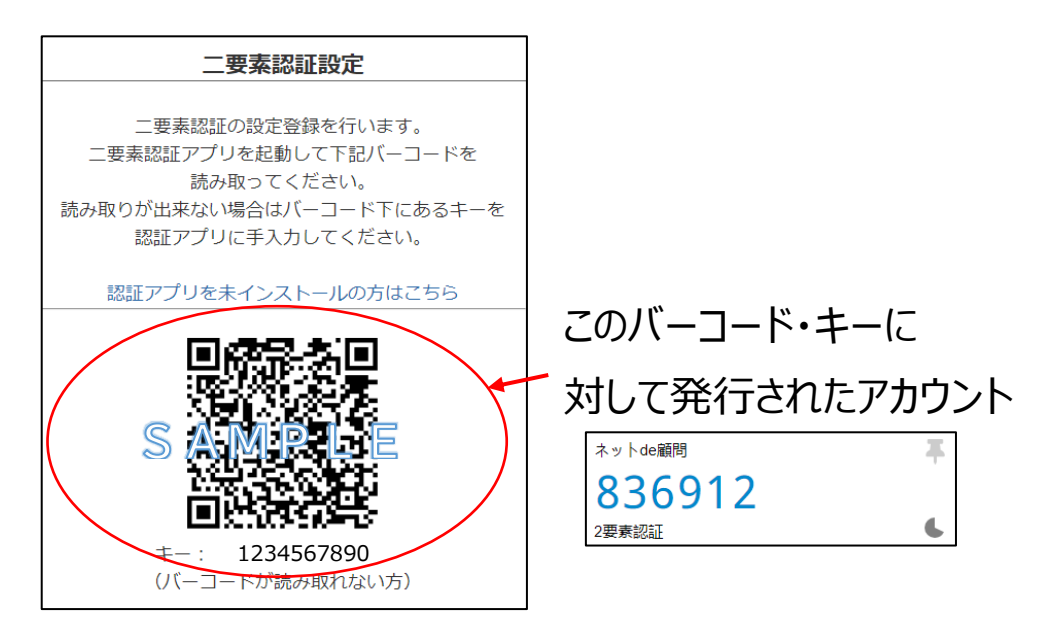

2.認証コードは入力せずにキャンセルをクリック。

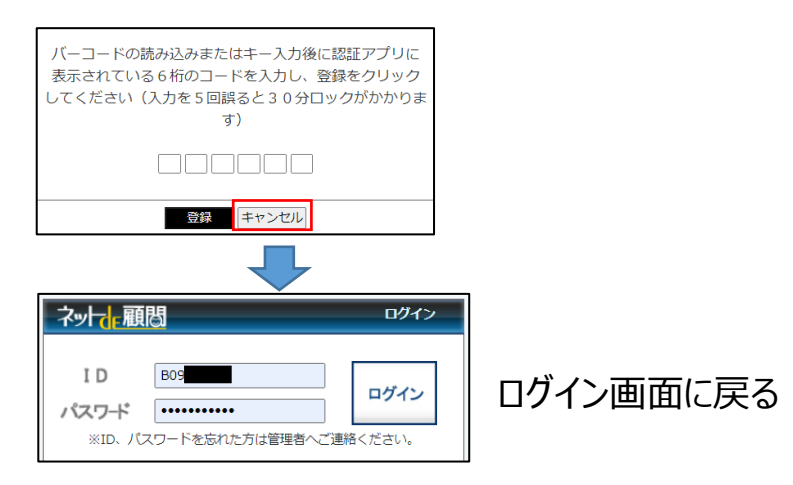

3.同じログイン ID で再度二要素認証設定画面を表示

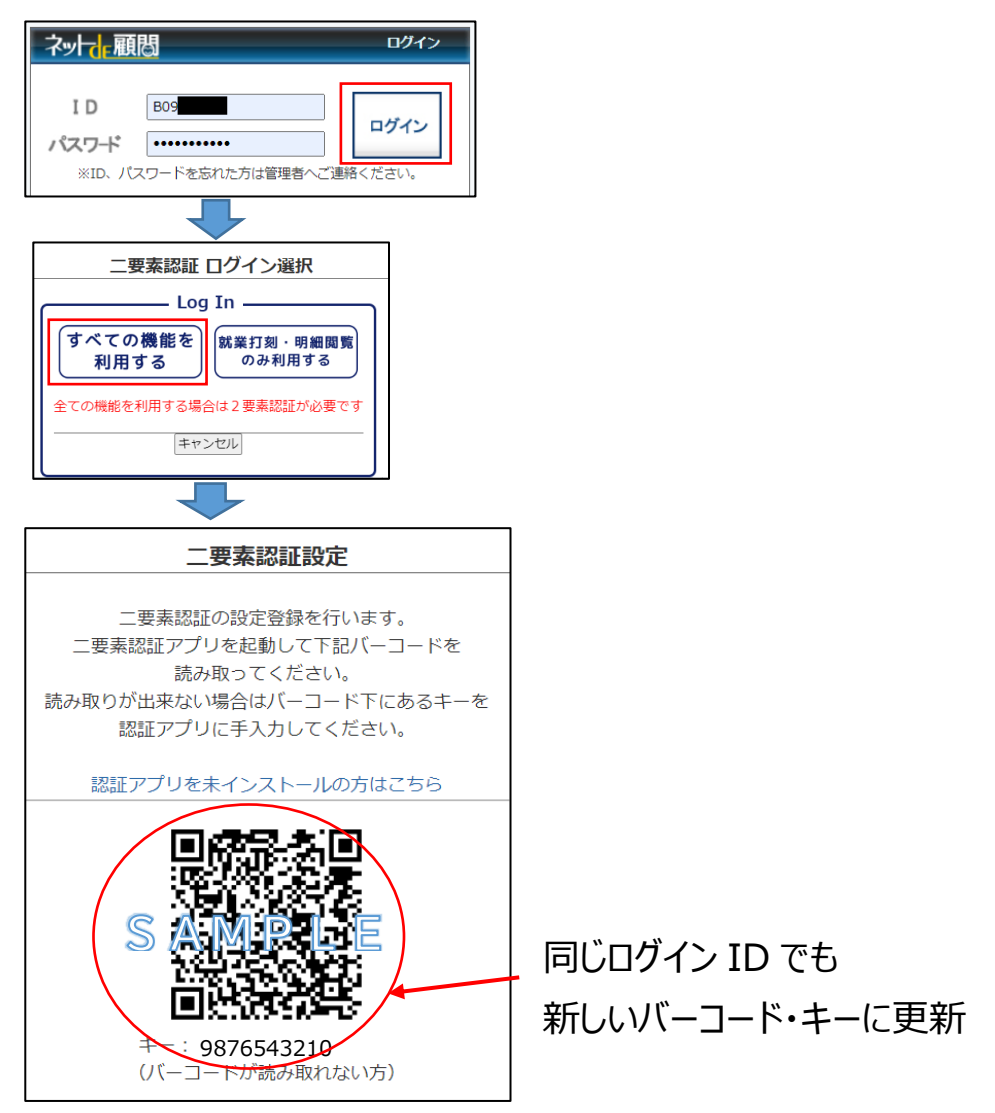

4.先に登録したアカウントの認証コードを入力して「登録」を

#### クリックします。

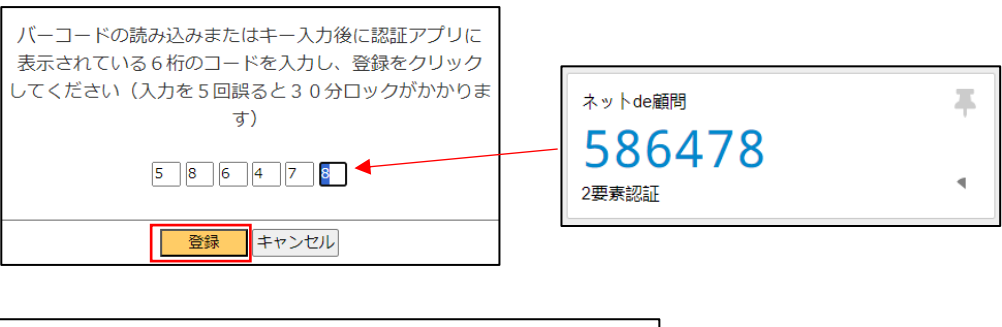

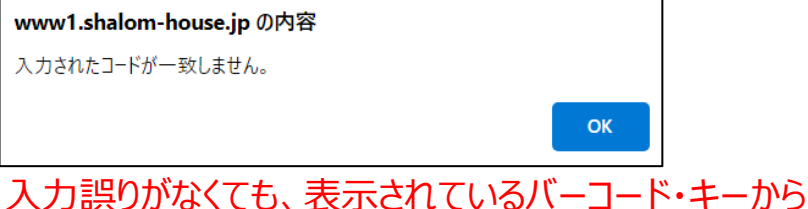

登録されたアカウントのコードではないためエラーになります。

 5.現在表示されているバーコード・キーを読み込んで新たにアカウントを 登録し、表示されたコードを入力・登録します。

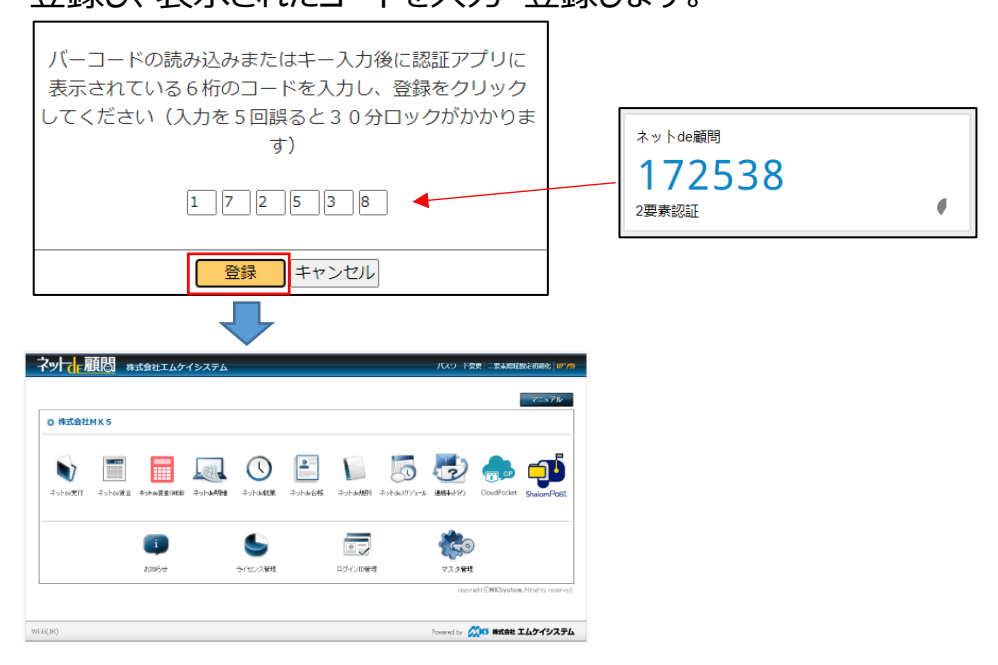

正常に設定登録されて各アイコン画面が表示されます。